# <span id="page-0-0"></span>*Guide des logiciels installés sur votre ordinateur portable Sony*

 $\rightarrow$ 

**PCG-NV105/PCG-NV109M**

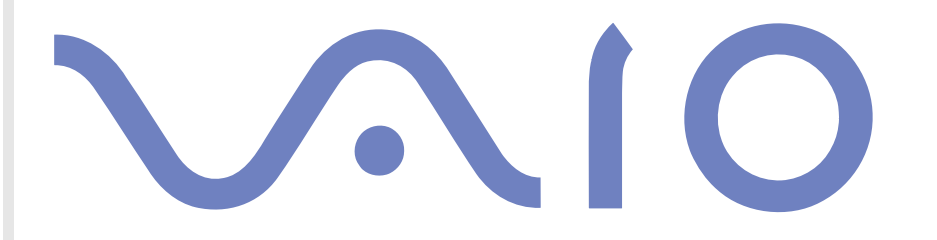

# <span id="page-1-0"></span>*Commencez par lire ce document!*

### *Important*

Ce produit comporte des logiciels acquis par Sony sous licence de tiers. Leur utilisation est soumise aux modalités des contrats de licence fournis avec ce produit. Les logiciels décrits dans le présent guide sont susceptibles de modifications sans préavis et peuvent différer des versions actuellement disponibles dans les points de vente. Les mises à jour et extensions logicielles sont susceptibles d'entraîner des frais supplémentaires. La souscription d'un abonnement auprès de prestataires de services en ligne peut entraîner des frais, ainsi qu'une demande d'informations relatives à votre carte de crédit. Les services d'ordre financier peuvent requérir des accords préalables auprès d'institutions financières participantes.

*1*

 $\blacktriangleright$ 

 $\lhd$ 

**©** 2002 Sony Corporation. Tous droits réservés.

La reproduction totale ou partielle du présent document sans autorisation écrite est strictement interdite.

# *Contrat de licence utilisateur final*

Ce contrat de licence utilisateur final (ci-après dénommé le « **Contrat** ») est un accord juridique conclu entre vous et Sony Corporation (ci-après dénommée « **Sony** »), société régie par le droit japonais et fabricant de votre système informatique Sony (le « **MATÉRIEL SONY** »). Veuillez lire attentivement ce Contrat avant toute installation ou utilisation des logiciels fournis avec celui-ci (les « **LOGICIELS SONY** »). En installant ou en utilisant les LOGICIELS SONY, vous vous engagez à respecter les dispositions du présent Contrat. L'utilisation des LOGICIELS SONY est expressément liée à l'utilisation du MATÉRIEL SONY. Les LOGICIELS SONY font l'objet d'un contrat de licence et non de vente.

Nonobstant le présent Contrat, les logiciels faisant l'objet d'un contrat de licence utilisateur final distinct (« **Contrat de licence tiers** »), y compris mais sans restriction le système d'exploitation Windows ® fourni par Microsoft Corporation, seront couverts par le Contrat de licence tiers.

En cas de désaccord avec les dispositions du présent Contrat, veuillez retourner les LOGICIELS SONY accompagnés du MATÉRIEL SONY à l'endroit où vous les avez achetés.

**1. Licence.** Sony vous accorde la licence d'utilisation des LOGICIELS SONY et de la documentation y afférente. Le présent Contrat vous autorise à employer les LOGICIELS SONY pour votre usage personnel, sur un seul MATÉRIEL SONY, non relié à un réseau. Vous êtes autorisé à faire une seule et unique copie des LOGICIELS SONY sur support informatique, à des fins de sauvegarde uniquement.

<span id="page-2-0"></span>**2. Restrictions.** Les LOGICIELS SONY comportent du matériel protégé par copyright ainsi que d'autres matériels propriétaires. Afin de protéger ceux-ci, et en dehors des cas autorisés par la législation en vigueur, vous n'êtes pas autorisé à décompiler, décortiquer ou désassembler tout ou partie des LOGICIELS SONY. Vous n'êtes pas autorisé à vendre ni à louer les LOGICIELS SONY et leur copie à un tiers, hormis en cas de transfert des LOGICIELS SONY avec le MATÉRIEL SONY, et à condition que le bénéficiaire s'engage à respecter les dispositions du présent Contrat.

**3. Limite de la garantie.** Sony garantit que le support sur lequel sont enregistrés les LOGICIELS SONY est exempt de défaut matériel. Cette garantie est acquise pour une période de quatre-vingt dix (90) jours à partir de la date d'achat des logiciels, la copie de la facture faisant foi. Durant la période d'application de la garantie, Sony s'engage à remplacer gratuitement tout support s'avérant défectueux, à condition qu'il soit retourné correctement emballé au lieu d'achat et accompagné de votre nom, de votre adresse et de la preuve de la date d'achat. Sony ne pourra en aucun cas être tenue de remplacer un support endommagé à la suite d'un accident, d'un usage abusif ou d'une mauvaise utilisation. La garantie limitée ci-dessus s'applique en lieu et place de toute autre déclaration, disposition et garantie, expresse ou implicite, définie par le droit écrit ou non. Sony rejette expressément toute autre garantie ou disposition, y compris mais sans restriction les garanties et/ou dispositions relatives à la qualité des Logiciels et à leur aptitude à une utilisation spécifique. Les dispositions de la présente garantie limitée ne sauraient porter préjudice aux droits légaux du consommateur final, ni limiter ou exclure la responsabilité de Sony en cas de décès de la personne ou de dommage physique occasionné du fait de la négligence de Sony.

**4. Résiliation.** Le présent Contrat reste en vigueur jusqu'à ce qu'il y soit mis fin. Vous pouvez le résilier à tout moment en détruisant les LOGICIELS SONY, la documentation y afférente et toutes les copies de ces logiciels et de leur documentation. Ce Contrat est résilié immédiatement et sans notification par Sony en cas de manquement à l'une quelconque des dispositions du Contrat. À l'expiration du Contrat, vous êtes tenu de détruire les LOGICIELS SONY, la documentation y afférente et toutes les copies de ces Logiciels et de leur documentation.

**5. Juridiction compétente.** L'application et l'interprétation du présent Contrat sont soumises au droit japonais.

En cas de questions concernant ce Contrat ou cette garantie limitée, veuillez vous référer au Guide service client pour obtenir les coordonnées du centre d'assistance VAIO-Link.

*2*

 $\blacktriangleright$ 

# <span id="page-3-0"></span>*ENERGY STAR®*

En tant que partenaire d'EnɛʀGY STAR®, Sony atteste que son produit répond aux recommandations d'EnɛʀGY STAR® en matière d'économie d'énergie. Le programme international d'ENERGY STAR ® relatif aux équipements de bureau (**International ENERGY STAR Office Equipment Program**) vise à promouvoir l'utilisation d'ordinateurs et d'équipements de bureau à faible consommation d'énergie. Ce programme encourage la mise au point et la diffusion de produits dont les fonctions permettent de réduire efficacement la consommation d'énergie. Il s'agit d'un système ouvert auquel les entreprises sont libres d'adhérer. Les produits visés par ce programme sont des équipements de bureau tels qu'ordinateurs, écrans, imprimantes, fax et copieurs. Les normes et logos de ce programme sont communs à tous les pays participants.

*3*

 $\blacktriangleright$ 

 $\lhd$ 

ENERGY STAR ® est une marque déposée aux États-Unis.

### *Marques commerciales*

Sony, DigitalPrint, DVgate, i.LINK, Net MD, OpenMG, le logo de OpenMG, Jog Dial, PowerPanel, MovieShaker, Smart Capture, SonicStage, Sony Notebook Setup, Sélecteur d'interfaces, Memory Stick, le logo Memory Stick, VAIO et le logo VAIO sont des marques commerciales de Sony Corporation. Windows et le logo de Windows XP Edition familiale sont des marques déposées de Microsoft Corporation.

Toutes les autres marques sont la propriété de leurs détenteurs respectifs.

Les caractéristiques techniques sont susceptibles de modifications sans préavis.

# <span id="page-4-0"></span>*Premier d émarrage de votre ordinateur VAIO*

# *Inscription de votre ordinateur VAIO*

Enregistrer votre ordinateur VAIO de Sony ne prend que quelques secondes.

En inscrivant votre ordinateur aupr ès de Sony, vous pouvez b énéficier d'un service d'assistance client èle irr éprochable et des avantages suivants :

- **Club VAIO -** Assistance en ligne, didacticiels, conseils et astuces, nouvelles, forums, concours, téléchargements et mises à jour logicielles gratuits.
- □ **VAIO-Link** Si vous avez un problème avec votre ordinateur, vous pouvez consulter le site Web de VAIO-Link, où vous trouverez peut-être une solution : <u>http://www.vaio-link.com</u>.
- **Garantie -** Prot égez votre investissement. Consultez la carte de **garantie** pour les termes et conditions et r éférez-vous à votre **Guide service client** pour plus d'informations.

Pour inscrire votre ordinateur VAIO de Sony, proc édez comme suit :

- **1** Connectez votre ligne t éléphonique et établissez une connexion modem (voir **[Configuration du](#page-72-0)  [modem \(page](#page-72-0) 72)**).
- **2**Double-cliquez sur l'ic ône **VAIO Online Registration** sur votre Bureau.
- **3** Sélectionnez votre langue et cliquez sur **Suivant**.
- **4** Activez la case d'option **Inscrivez-vous maintenant** et cliquez sur **Continuer**. Vous accédez au site Web <u>https://registration.sonystyle-europe.com/vaio/registration.asp</u>.
- **5**5 Renseignez votre prénom et nom de famille, le numéro de série de votre ordinateur et votre localité.
- **6** Cliquez sur **Valider**. Votre ordinateur VAIO est enregistr é.

XII Vous pouvez seulement enregistrer votre ordinateur lorsque vous avez des droits d'administrateur sur votre ordinateur.

 $\blacktriangleright$ 

# <span id="page-5-0"></span>*Guide des logiciels install és sur votre ordinateur*

Dès que vous l'aurez allumé, votre ordinateur Sony sera prêt à vous aider à travailler, jouer, apprendre et communiquer. Cette rubrique vous donne un aperçu des possibilit és offertes par les logiciels install és sur votre ordinateur.

*5*

 $\blacktriangleright$ 

 $\lhd$ 

# *Logiciels Sony*

### *DigitalPrint*

#### *Sony Electronics*

DigitalPrint est un logiciel convivial conçu pour vous aider à tirer le meilleur parti de vos photographies numériques prises avec un caméra digital or prises d'un CD, d'une disquette ou d'un Memory Stick™. Grâce à DigitalPrint, vous pouvez ais ément charger des photos sur votre ordinateur, cr éer des albums photos et imprimer les clich és.

### *DVgate*

#### *Sony Electronics*

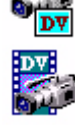

Le kit DVgate contient 3 applications compl émentaires : DVgate Motion, DVgate Still et DVgate Assemble. Grâce à cette suite logicielle, vous pouvez aisément sélectionner et arranger des clips vidéo numériques avant de les compiler en un montage vid éo de qualit é professionnelle. Connect é à votre cam éscope numérique par l'intermédiaire du port i.LINK™, votre ordinateur fait office de table de montage vous permettant de pr évisualiser, de couper et d'assembler les images de votre choix et d'enregistrer les diff érentes s équences au format AVI ou MPEG 1 & 2. DVgate Still vous permet de visionner des vid éos depuis un magnétoscope ou un caméscope numérique (à condition que votre appareil soit doté d'une entrée/sortie  $\,$ DV) et de les conserver comme fichiers graphiques sur votre disque dur.

<span id="page-6-0"></span>를

## *Jog Dial ™ Utility*

#### *Sony Electronics*

L'application Jog Dial™ Utility vous permet de configurer le Jog Dial™ dont votre ordinateur est équipé. Avec cette application, vous pouvez sélectionner les applications Sony, ou autres, que vous souhaitez voir pilotées par le Jog Dial ™. En outre, selon la configuration que vous d éfinissez, vous pouvez d émarrer n'importe quelle application, établir une connexion ou lire un message électronique simplement en faisant tourner et en appuyant sur le Jog Dial™. Enfin, Jog Dial™ Utility vous permet de régler le Minuteur pour qu'il exécute une application à l'heure de votre choix.

### *MovieShaker*

#### *Sony Electronics*

MovieShaker<sup>®</sup> vous permet de créer des clips vidéo personnalisés dotés de transitions, d'effets spéciaux, de musique de fond et de texte. Il vous suffit d'importer vos clips et de s électionner la tonalit é de votre choix ; MovieShaker<sup>®</sup> s'occupe du reste. De même, il vous est loisible de contrôler et de produire votre propre clip vidéo. Le choix de l'ordre des clips, des effets sp éciaux et des transitions vous appartient. En outre, vous pouvez importer vos propres séquences musicales ; MovieShaker<sup>®</sup> se chargera de faire correspondre la longueur de la chanson avec celle de votre clip vid éo.

### *PowerPanel*

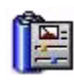

#### *Sony Electronics*

L'utilitaire PowerPanel vous permet de contr ôler l'alimentation de votre ordinateur et vous fournit des informations-clés sur l'activité du système et l'autonomie de la batterie. L'option de gestion automatique de l'alimentation permet de sélectionner le profil le mieux adapté, en fonction de l'application que vous utilisez et des conditions d'utilisation.

 $\blacktriangleright$ 

### *Smart Capture*

#### *Sony Electronics*

Connectez une caméra numérique à votre ordinateur afin de capturer des images et d'enregistrer des clips vid éo que vous pourrez visualiser ou envoyer par courrier électronique. Le Viseur de Smart Capture affiche les images prises avec la caméra. Il vous permet de régler différents paramètres ou de créer des effets. Smart Capture vous permet également de capturer des images à l'aide de périphériques compatibles i.LINK™ ou de cr éer une image panoramique grâce à la fonction d'assistance panorama. Le panorama final sera créé dans ArcSoft PanoramaMaker à l'aide des instantan és pris dans Smart Capture.

### *SonicStage*

#### *Sony Electronics*

SonicStage est un logiciel utilisant la technologie OpenMG, destin ée à la protection des droits d'auteur, développ ée par Sony Corporation et conçue en vue de permettre l'enregistrement et la lecture de donn ées musicales numériques sur un PC. Une fois ces donn ées codées et enregistr ées sur le disque dur, la technologie SonicStage autorise leur lecture sur le PC tout en emp êchant une distribution non autoris ée. La technologie SonicStage a pour ambition de cr éer un environnement autorisant la distribution de plus gros volumes de données musicales de haute qualité sans aucune distribution ultérieure non autorisée des fichiers audio. Le logiciel SonicStage chiffre et gère les fichiers audio, que ceux-ci soient téléchargés vers le PC au moyen des services EMD, ou qu'ils soient adoptés (ou créés) à partir de votre propre CD ou d'Internet.

### *Sony Notebook Setup*

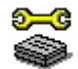

#### *Sony Electronics*

L'utilitaire Sony Notebook Setup permet de consulter les informations syst ème, de d éfinir vos pr éférences syst ème et de configurer un mot de passe de d émarrage pour votre ordinateur Sony.

<span id="page-7-0"></span><u>in Sim</u>

 $\blacktriangleright$ 

### <span id="page-8-0"></span>*Sélecteur d'interfaces*

*Sony Electronics*

Le S électeur d'interfaces vous permet de modifier l'apparence des logiciels Sony compatibles.

### *VAIO Edit Components*

Plug-in pour Adobe<sup>®</sup> Premiere®, VAIO Edit Components rassemble diverses fonctionnalités particulières qui prennent en charge vos périphériques i.LINK™-DV pour vous permettre de produire des films personnels de qualité supérieure, même une fois le stade du montage dépassé. Vous pouvez dès à présent contrôler le p ériph érique DV depuis votre ordinateur, importer et monter le film avant de l'exporter à nouveau vers le p ériph érique DV.

### *CD-ROM de réinstallation*

#### *Sony Corporation*

Les CD-ROM de r éinstallation vous permettent de r éinstaller le syst ème, les logiciels et les pilotes de p ériph ériques livr és avec votre ordinateur qui ont été corrompus ou accidentellement effac és. La réinstallation d'un pilote de périphérique spécifique suffit parfois à résoudre les problèmes que vous rencontrez sur votre ordinateur, sans qu'il soit n écessaire de r éinstaller tout le syst ème.

 Les CD-ROM de réinstallation sont conçus pour cet ordinateur Sony uniquement ; vous ne pouvez pas les utiliser avec un autre PC, de marque Sony ou autre !

*8*

 $\blacktriangleright$ 

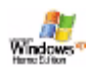

# <span id="page-9-0"></span>*Syst ème d'exploitation et logiciels pr é-install é s*

# *Windows® XP Édition familiale*

#### *Microsoft Corporation*

Microsoft<sup>®</sup> Windows<sup>®</sup> XP Édition familiale est le passionnant nouveau système d'exploitation de Windows<sup>®</sup> et se base sur les fonctions révolutionnaires introduites par Windows® 98 et Windows® Millennium Edition, ainsi que sur la stabilité de Windows® 2000. Parallèlement, Windows® XP assurent la meilleure prise en charge des technologies et applications bas ées sur des versions ant érieures de Windows. Windows® XP Édition familiale comprend de nouvelles fonctions, comme l'option de changement rapide d'utilisateur, qui permet aux utilisateurs de laisser tourner leurs applications mutuelles m ême lorsqu'ils rentrent et sortent de leurs comptes, ainsi que la fonction d'apparence visuelle simplifi ée, qui place en avant et au centre les fonctions que vous utilisez le plus souvent, afin de vous en faciliter l'acc ès. En cas de question ou de probl ème technique, rendez-vous sur le site :

<http://support.microsoft.com/directory>

### *Internet Explorer 6.0*

#### *Microsoft Corporation*

Internet Explorer est le navigateur Web de Microsoft grâce auquel vous pouvez surfer sur le Web. L'Assistant d'installation adapte les param ètres de votre ordinateur, de sorte qu'il se connecte automatiquement à votre fournisseur de services. Un logiciel de courrier électronique complet vous permet d'envoyer et de recevoir des messages - avec pièces jointes - par Internet. NetMeeting, Outlook Express et Microsoft Chat ne sont que quelques-uns des composants d'Internet Explorer 6.0. Internet Explorer 6.0 comprend en outre un syst ème de cryptage 128 bits garantissant un niveau de protection optimale pour l'ensemble de vos

*9*

 $\blacktriangleright$ 

<span id="page-10-0"></span>communications Internet y compris l'usage de cartes de cr édits et les transactions financi ères. Un didacticiel en ligne exhaustif permet aux novices de se familiariser avec l'exploration d'Internet. En cas de question ou de probl ème technique, rendez-vous sur le site :

<http://support.microsoft.com/directory>

# *Adobe® Acrobat® Reader 5.0*

#### *Adobe Systems Incorporated*

Le logiciel Acrobat<sup>®</sup> Reader vous permet de visualiser, de consulter et d'imprimer des documents électroniques au format PDF (Portable Document Format), un format de fichier ouvert destiné à préserver la forme et le contenu des documents créés sur toutes les plates-formes informatiques. Dès qu'Acrobat $^\circledR$ Reader est install é, vous pouvez ouvrir et visualiser des fichiers PDF, à partir de votre explorateur Web, en cliquant sur l'ic ône du fichier PDF incorpor é dans un fichier HTML. Vous pouvez visualiser rapidement la premi ère page, pendant le t éléchargement du reste du document. En cas de question ou de probl ème technique, rendez-vous sur le site:

<http://www.adobe.com>

# *Adobe® Photoshop ® Elements*

#### *Adobe Systems Incorporated*

Avec le logiciel Adobe<sup>®</sup> Photoshop® Elements, la nouvelle génération d'outils de retouche d'image fait son apparition avec de puissantes fonctionnalit és novatrices adapt ées aux besoins sp écifiques de chaque utilisateur. Jeu d'outils le plus vaste et le plus performant de sa catégorie, Photoshop<sup>®</sup> Elements vous aide à développer votre créativité, à exploiter au mieux vos capacités, et à obtenir des résultats optimaux à travers tous les supports utilis és.

En cas de question ou de probl ème technique, rendez-vous sur le site :

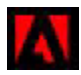

 $\blacktriangleright$ 

# <span id="page-11-0"></span>*Adobe® Premiere® LE 6.0*

#### *Adobe Systems Incorporated*

Combiné avec DVgate Motion, le logiciel Adobe<sup>®</sup> Premiere<sup>®</sup> LE vous permet de capturer, d'enregistrer, de créer et de monter des séquences vidéo et audio, animations, photos, dessins, texte ou tout autre média. Cet outil de montage vidéo professionnel est étonnamment simple et puissant, et représente un lien tout trouvé entre le DV et le Web. Différents outils, y compris divers effets et transitions, vous aident à préparer vos images en vue de les monter sur cassette ou CD-ROM.

Adobe<sup>®</sup> Premiere<sup>®</sup> combine des techniques de montage vidéo professionnelles et une qualité de sortie sup érieure sous forme d'un outil convivial et polyvalent.

En cas de question ou de probl ème technique, rendez-vous sur le site:

<http://www.adobe.com>

### *QuickTime 5.0*

#### *Apple*

QuickTime est une technologie mise au point par Apple pour animer vid éo, son, musique, image en 3D et réalité virtuelle sous Windows et sur votre navigateur Internet. Pour plus d'informations, consultez le site Web à l'adresse:

<http://www.apple.com/quicktime>

 $\blacktriangleright$ 

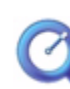

<span id="page-12-0"></span>ceal

### *R ealPl a yer*

#### *RealNetworks*

Avec RealPlayer, le lecteur audio et vidéo de RealNetworks, vous pouvez accéder à 2500 stations radio diffusant des s équences musicales, des informations et des bulletins sportifs. Pour plus d'informations, consultez le site Web à l'adresse:

#### <http://www.real.com>

### *Symantec Norton AntiVirus (install é sur le disque dur)*

#### *Symantec*

Norton Antivirus analyse fichiers, dossiers ou lecteurs entiers à la recherche de virus, et isole les fichiers infect és pour les soumettre à l'examen du centre de recherche de Symantec AntiVirus (SARC). Les fichiers ainsi soumis au SARC sont analysés et les résultats sont automatiquement publiés dans les sept jours. Si vous configurez Norton AntiVirus comme il se doit, votre ordinateur est à l'abri de tout danger. Norton Antivirus recherche les virus en inspectant automatiquement les enregistrements d'amorçage lors du d émarrage du syst ème, les programmes en cours d'utilisation et l'ensemble des disques durs locaux une fois par semaine, de même qu'il peut contrôler votre ordinateur pour détecter la présence d'une activité trahissant l'action ( d'un virus en cours. Il peut en outre analyser les fichiers t élécharg és depuis Internet et contr ôler les disquettes à la recherche de virus d'amorçage lorsque vous les utilisez.

[Vous](http://www.apple.com/quicktime) [devez](http://www.apple.com/quicktime) [lancer](http://www.apple.com/quicktime) [l'installation](http://www.apple.com/quicktime) [Norton](http://www.apple.com/quicktime) [AntiVirus](http://www.apple.com/quicktime). [Il](http://www.apple.com/quicktime) [vous](http://www.apple.com/quicktime) [est](http://www.apple.com/quicktime) [ensuite](http://www.apple.com/quicktime) [demand](http://www.apple.com/quicktime) é de mettre à jour les d éfinitions de virus. Cela n'a rien d'anormal, puisque de nouveaux virus sont apparus depuis que votre VAIO a quitt é l'usine.

Pour de plus amples informations, consultez les fichiers d'aide en ligne sur le site:

<http://www.symantec.com/techsupp>

 $\blacktriangleright$ 

### <span id="page-13-0"></span>*VAIO Web Phone*

#### *CallServe Communications Ltd*

Une fois que vous aurez achêté la USB-téléphone, ce logiciel de téléphonie sur Internet vous permet de passer des appels t éléphoniques depuis votre PC via Internet et vers n'importe quel poste t éléphonique. Les coûts de vos appels internationaux seront nettement moins élevés et vous pourrez passer vos appels tout en ' surfant sur le Web, et ce avec une seule ligne t éléphonique.

En cas de question ou de probl ème technique, rendez-vous sur le site :

<http://www.callserve.com/FR/help/index.asp>

### *WinDVD*

*InterVideo, Inc.*

WinDVD d'InterVideo Inc. est un lecteur DVD convivial. En plus de pr ésenter toutes les caract éristiques traditionnelles d'un lecteur DVD standard grand public, WinDVD int ègre également quelques fonctionnalités avancées, le décodage vidéo haute précision, un vaste choix d'interfaces utilisateur et diverses options d'affichage. Vous pouvez lire des films DVD, des titres DVD interactifs, des contenus vid éo MPEG, sans oublier des CD vid éo et audio. WinDVD d étecte automatiquement le type de disque introduit dans le lecteur DVD et adapte la m éthode de lecture.

En cas de question ou de probl ème technique, rendez-vous sur le site:

<http://www.intervideo.com>

 $\blacktriangleright$ 

# <span id="page-14-0"></span>*Utilisation de logiciels vid é o*

Les applications vid éo suivantes sont install ées sur votre VAIO:

- $\Box$ [Utilisation de DVgate \(page](#page-15-1) 15)
- $\Box$ [Utilisation de MovieShaker \(page](#page-30-0) 30)
- $\Box$ [Utilisation de Smart Capture \(page](#page-37-0) 37)

 $\blacktriangleright$ 

<span id="page-15-1"></span><span id="page-15-0"></span>Le logiciel DVgate vous permet de capturer, puis de retoucher sur votre ordinateur des images provenant de périphériques vidéo numériques (périphériques DV) tels que les caméscopes numériques. Vous pouvez également sortir les données modifiées afin de les enregistrer sur un périphérique DV. Grâce à DVgate, vous pouvez facilement retoucher des images en utilisant votre ordinateur et un p ériph érique DV.

DVgate est compos é de 3 applications :

- ⊔ **DVgate Motion**
- □ **DVgate Still**
- □ **DVgate Assemble**
- Selon la configuration de votre ordinateur, des images risquent de se perdre lors de la capture vidéo et d'autres sont susceptibles d'être dupliquées lors de l'enregistrement d'une vidéo montée. Pour éviter ces problèmes, assurez-vous que votre ordinateur est configuré selon les paramètres recommandés. Pour configurer votre ordinateur pour l'utilisation de DVgate, consultez l'aide en ligne de DVgate.

### *Utilisation de DVgate Motion*

DVgate Motion vous permet de capturer des s équences vid éo normales ou montées sur un p ériph érique DV.

#### **Capture vid éo :**

Vous avez la possibilit é de capturer **automatiquement** ou **manuellement** une sc ène ou une séquence d'images enregistrées sur un périphérique DV tel qu'un caméscope numérique. Vous pouvez par ailleurs indiquer les sc ènes exactes que vous souhaitez capturer pendant que vous visionnez la cassette sur le moniteur. Vous pouvez ensuite enregistrer les sc ènes sélectionnées dans des fichiers distincts ou dans un fichier unique.

 $\blacktriangleright$ 

<span id="page-16-0"></span> $\Box$ **Enregistrement de s équences vid éo mont ées sur un p ériph érique DV**

Vous pouvez enregistrer la vidéo montée sur une cassette à l'aide d'un périphérique DV, tel qu'un caméscope num érique\*, raccord é à votre ordinateur. Outre les animations uniques, DVgate vous permet d'enregistrer une s érie d'animations en une seule fois sur un p ériph érique DV.

Pour lancer DVgate Motion, proc édez comme suit :

- **1**Branchez la caméra sur l'ordinateur à l'aide du câble i.LINK™ et mettez-la sous tension.
- **2** Cliquez sur **Tous les programmes** dans le menu **Démarrer**. Ensuite, s électionnez **DVgate**, puis **DVgate Motion**. La fenêtre **DVgate Motion** et la **fen être de visualisation** s'affichent.
- \* Le caméscope numérique doit être équipé d'un connecteur d'entrée DV.

### *Capture vid é o*

Vous pouvez importer automatiquement ou manuellement des vid éos sur votre ordinateur.

Pour importer automatiquement des images vid éo sur votre ordinateur, proc édez comme suit :

- **1**Lancez **DVgate Motion.**
- **2** Appuyez sur la fl èche **descendante** et s électionnez **Importation Auto** dans la liste déroulante **Mode**.

Utilisez les boutons de commande de la caméra DVgate pour effectuer une lecture, une avance ou un retour rapide de la bande en fonction du code d'heure s électionné afin de commencer la capture.

- **3** Appuyez sur **Lire** pour lancer la vid éo. La lecture de la vidéo démarre dans la **Fenêtre de visualisation**.
- **4** Cliquez sur **Marquer** pour d éfinir le début du premier segment. La premi ère image du segment à capturer s'affiche dans la fen être énumérant la **liste des entrées/sorties**.

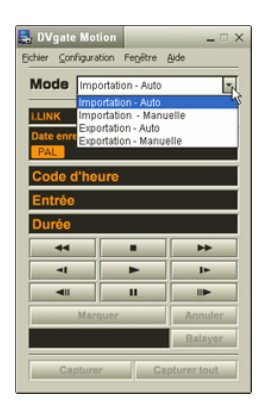

 $\blacktriangleright$ 

<span id="page-17-0"></span>Cliquez une nouvelle fois sur **Marquer** pour d éfinir la fin du segment à capturer. La dernière image du segment à capturer s'affiche dans la fenêtre énumérant la **liste des entrées/ sorties**.

Continuez à marquer les segments requis.

- **5** Cliquez sur **Capturer** pour importer le segment vid éo s électionn é ou sur **Capturer tout** pour les importer tous en une seule op ération. La boîte de dialogue **Enregistrer sous** s'affiche.
- **6** Sélectionnez l'emplacement du fichier.
- **7** Cliquez sur le bouton **Enregistrer**. DVgate capture les segments. Un message apparaît vous informant que la capture est termin ée.
- **8** Cliquez sur **OK** dans la fen être **DVgate Motion** pour terminer. Des informations sur le processus de capture s'affichent dans la fen être de **Rapport**.
- **9** Cliquez sur **OK**.
- **10** Quittez DVgate Motion.

La fenêtre **Dvmotion2** s'affiche à l'écran.

Vous pouvez alors enregistrer la **liste des entr ées/sorties** pour pouvoir capturer ult érieurement les mêmes s équences vid éo ou modifier les param ètres des entr ées/sorties.

Assurez-vous que la caméra fonctionne en mode VTR (Video Tape Recorder) lors de la capture ou de la lecture d'une vidéo vers ou à partir d'une bande.

Pour importer manuellement une vidéo sur votre ordinateur, consultez le fichier d'aide en ligne de DVgate.

 $\blacktriangleright$ 

### <span id="page-18-0"></span>*Enregistrement d'une vid éo mont ée sur un p ériph érique DV*

Pour enregistrer des vid éos mont ées sur un p ériph érique DV, proc édez comme suit :

- **1**Réglez les valeurs de correction d'enregistrement.
- **2**Ajoutez les fichiers à la liste des enregistrements.
- **3**Enregistrez la vid éo, manuellement ou à distance, sur le p ériph érique DV.

#### *R églage des valeurs de correction d'enregistrement*

Pour garantir un enregistrement de pr écision, vous devez indiquer les valeurs de correction d'enregistrement. L'ajustement des valeurs de correction est particuli èrement important dans un enregistrement d'assemblage. Vous pouvez opter pour un ajustement manuel ou automatique (à l'aide de la fonction d'étalonnage automatique dans le second cas). Les valeurs g énérées par la fonction d'étalonnage automatique sont g énéralement correctes.

Pour ajuster automatiquement les valeurs de correction d'enregistrement, proc édez comme suit :

- **1**Lancez DVgate Motion.
- **2**Appuyez sur la fl èche **descendante** et sélectionnez **Exportation - Auto** dans la liste d éroulante **Mode**.
- **3** Sélectionnez **Configurer l'enregistrement** dans le menu **Configuration**. La boîte de dialogue **Configuration de l'enregistrement** s'affiche.
- **4** Cliquez sur le bouton **Réglage automatique**. DVgate Motion active le périphérique DV connecté et recherche automatiquement les valeurs d'ajustement.
- **5**Cliquez sur **OK**.
- Pour ajuster manuellement les valeurs de correction d'enregistrement, reportez-vous au fichier d'aide en ligne de DVgate.

*18*

 $\blacktriangleright$ 

#### <span id="page-19-0"></span>*Ajout de fichiers à la liste des enregistrements*

Pour ajouter des fichiers à la liste des enregistrements, proc édez comme suit :

- **1**Lancez **DVgate Motion.**
- **2** Cliquez sur **Ajouter** dans **DVgate Motion - Liste des fichiers AVI**. La boîte de dialogue **Ajouter** s'affiche.
- **3** Sélectionnez un fichier et cliquez sur **Ouvrir**. Le fichier indiqué vient s'ajouter à la liste. Son numéro de série, sa première et sa dernière image, son code temporel, sa taille et son nom s'affichent également.
- Lorsque vous activez l'option **Ajouter tous les fichiers divisés du même nom**, DVgate Motion ajoute tous les fichiers portant le même nom et un numéro de série à la liste des enregistrements. Les fichiers portant un numéro de série sont créés lorsque vous procédez à l'enregistrement de fichiers fractionnés avec DVgate Motion et DVgate Assemble.
- Tous les nouveaux fichiers viennent s'ajouter à la liste des enregistrements.

Vous pouvez faire glisser plusieurs fichiers simultanément, mais l'ordre dans lequel ils viennent s'ajouter à la liste reste imprévisible.

Vous pouvez enregistrer des fichiers AVI possédant des modes audio différents sur un périphérique DV ; une coupure de son d'environ une seconde (cette coupure varie d'un périphérique DV à l'autre) risque toutefois de survenir lors du passage d'un mode audio à l'autre.

Seul le format de compression vidéo DV CODEC est reconnu pour ajouter des fichiers AVI ; le format MPEG n'est pas pris en charge.

Avant d'enregistrer une séquence vidéo, assurez-vous que toutes les images ont été sauvegardées dans le même mode. L'enregistrement dans différents modes risque de provoquer des distorsions de son ou d'image pendant la lecture. Après avoir ajouté les fichiers voulus à la liste des enregistrements, vous pouvez en changer l'ordre ou ajouter et supprimer des fichiers.

#### Apr ès avoir ajout é les fichiers à la liste des enregistrements, vous pouvez en changer l'ordre ou ajouter et supprimer des fichiers.

Pour changer l'ordre des fichiers dans la liste des enregistrements, proc édez comme suit :

- **1**Cliquez sur le fichier à d éplacer tout en maintenant le bouton de la souris enfonc é.
- **2**Faites glisser le fichier à l'endroit voulu. Ensuite, relâchez le bouton de la souris.

*19*

 $\blacktriangleright$ 

<span id="page-20-0"></span>Pour retirer des fichiers de la liste des enregistrements, proc édez comme suit :

**1**Cliquez sur le fichier que vous souhaitez supprimer.

#### **2**Cliquez sur **Supprimer**.

Le fichier supprimé est remplacé par le fichier suivant et les fichiers sont renumérotés en conséquence. Cliquez sur **Supprimer tout** pour supprimer tous les fichiers.

 Vous pouvez sélectionner plusieurs fichiers AVI ou fichiers d'image dans la liste des enregistrements en maintenant la touche **<MAJ>** ou **<Ctrl>** enfoncée pendant leur sélection.

Lorsque vous déplacez plusieurs fichiers, ceux-ci sont déplacés simultanément.

Vous pouvez annuler des opérations en choisissant **Annuler** dans le menu **Edition** immédiatement après avoir collé, déplacé ou supprimé des fichiers.

Vous pouvez enregistrer une **liste des enregistrements** en vue d'une réutilisation ultérieure. Les fichiers de la liste des enregistrements sont uniquement utilisables dans DVgate Motion.

Pour afficher l'aperçu d'une s équence, proc édez comme suit :

- **1** Sélectionnez le fichier dont vous voulez afficher l'aperçu dans la fen être **DVgate Motion - Liste des fichiers AVI**.
- **2** Cliquez sur **Aperçu**.

La **fen être de visualisation** et la fen être d'**Aperçu** s'affichent.

La **fen être de visualisation** indique la premi ère image du fichier.

Cliquez sur le bouton **Fichier précédent** ou sur le bouton **Fichier suivant** pour sélectionner le fichier à pr évisualiser.

Cliquez sur **Tous les fichiers** pour afficher un aperçu de tous les fichiers contenus dans la liste.

 Les boutons **Fichier précédent** et **Fichier suivant** permettent de passer d'un aperçu de fichier à un autre. Ces boutons ne sont pas conçus à des fins de navigation dans la liste. Vous ne pouvez donc pas les utiliser lorsqu'un seul fichier est sélectionné. Dans ce cas, les boutons **Fichier précédent** et **Fichier suivant** ne fonctionnent pas.

 $\blacktriangleright$ 

#### <span id="page-21-0"></span>*Enregistrement sur le p ériph érique DV*

Vous pouvez exporter automatiquement ou manuellement des vid éos de votre ordinateur vers un p ériph érique DV.

Pour exporter automatiquement des vid éos de votre ordinateur vers un p ériph érique DV, proc édez comme suit :

- **1**Branchez la caméra sur l'ordinateur à l'aide du câble i.LINK™ et mettez-la sous tension.
- **2**Lancez **DVgate Motion.**
- **3**Appuyez sur la fl èche **descendante** et s électionnez **Exportation - Auto** dans la liste d éroulante **Mode**.
- **4** Cliquez sur le bouton **Ajouter** dans la fen être **DVgate Motion - Liste des fichiers AVI** et selectionnez le fichier vid éo que vous voulez exporter.
- **5** Cliquez sur **Enregistrer** ou sur **Enregistrer tout**. La boîte de dialogue **Sortie** s'affiche.
- **6** Activez la case d'option **Ajout d'une image vierge**.
	- Vous pouvez ajouter une ou plusieurs images vierges au cours de l'enregistrement en cliquant sur le bouton **Ajouter** dans la boîte de dialogue **Sortie**.

Les images vierges peuvent être ins érées aux emplacements suivants :

**Au début :** Une image vierge est ins érée avant le début de la s équence vid éo au cours de l'enregistrement.

**À la fin :** Une image vierge est insérée après la fin de la séquence vidéo au cours de l'enregistrement. **Aux deux :** Des images vierges sont insérées avant le début et après la fin de la séquence vidéo au cours de l'enregistrement.

 Vous pouvez indiquer la taille d'une image vierge en saisissant le nombre d'images dans la zone de texte **Taille** de la boîte de dialogue **Sortie.**

 $\blacktriangleright$ 

#### <span id="page-22-0"></span>**7**Cliquez sur **OK**.

La boîte de dialogue **Sortie** se ferme et l'enregistrement commence. Les séquences vidéo sont enregistrées sur le périphérique DV suivant l'ordre de la **liste des** l **enregistrements**.

- Si vous cliquez sur le bouton **Enregistrer tout**, DVgate Motion transmet tous les fichiers vidéo figurant dans la **liste des enregistrements** au périphérique connecté. Si vous sélectionnez **Enregistrer**, DVgate Motion transmet les fichiers vidéo sélectionnés figurant dans la **liste des enregistrements** au périphérique connecté.
- $\mathbb{Z}_\mathbb{J}$  Même si vous décidez de ne pas ajouter d'images vierges, plusieurs images vierges sont systématiquement ajoutées à la fin du segment enregistré, et ce, quel que soit le paramètre défini. Cette opération permet d'éviter d'enregistrer tout bruit parasite à la fin de l'enregistrement.

Ne quittez pas Windows<sup>®</sup> ou ne fermez pas la session en cours lors de l'enregistrement de séquences vidéo. Le cas échéant, l'enregistrement sera voué à l'échec.

Désactivez l'écran de veille de Windows®.

Ne lancez pas d'autres applications et ne déplacez pas les fenêtres actives au cours de l'enregistrement.

Un enregistrement lancé à partir du tout début d'une cassette risque de ne pas fonctionner lorsque vous procédez à un enregistrement en pilotant le périphérique vidéo à partir de DVgate Motion.

Ne mettez pas le caméscope numérique en mode **Caméra** et n'éteignez pas le caméscope lorsque DVgate Motion procède à un enregistrement. Ne changez jamais les sources d'entrée au cours d'un enregistrement sur un magnétoscope numérique, cela pourrait empêcher l'enregistrement.

Pour exporter manuellement des vidéos de votre ordinateur vers un périphérique DV, reportez-vous au fichier d'aide en ligne de DVgate.

 $\blacktriangleright$ 

### <span id="page-23-0"></span>*Utilisation de DVgate still*

DVgate Still est une application qui affiche des images vid éo provenant de p ériph ériques DV, tel qu'un magnétoscope numérique ou un caméscope numérique, et les capture sous forme d'images fixes. Vous pouvez ex écuter les fonctions suivantes :

- □ Commander l'appareil vidéo numérique branché et afficher une image vidéo sur l'écran de votre ordinateur VAIO.
- O. □ Capturer jusqu'à 30 images fixes, à savoir 15 images en avant et 15 images en arrière.
- □ Capturer seulement une partie d'une image fixe.
- $\Box$ □ Enregistrer une image fixe capturée au format BMP, JPEG, GIF ou DVF.
- $\mathbb{Z}$  Il n'est pas possible de lire le son enregistré avec l'image.

#### *Capture d'images*

DVgate Still dispose de deux modes de capture : Le mode de **capture en continue** et le mode de **capture unique** :

#### **Mode de capture en continue :**

Durant la **lecture**, vous pouvez capturer jusqu'à 30 images fixes, à savoir 15 images en avant et 15 images en arri ère. Toutes les images fixes pr écédemment captur ées sont perdues. En mode **Pause**, vous pouvez capturer une seule partie d'une image fixe.

Une fois l'image capturée en mode **capture en continue**, le périphérique DV interrompt la **lecture**.

#### **Mode capture unique :**

Vous pouvez capturer une partie d'une image. Le résultat de votre capture ne diffère pas selon que vous capturiez l'image durant la **lecture** ou la **pause**.

 Si vous capturez 30 images en mode **capture continue**, vous remplacez les 30 images. Lorsque vous capturez une seule image, vous écrasez la première image fixe, lorsque vous capturez l'image suivante, vous écrasez la deuxième image, et ainsi de suite.

 $\blacktriangleright$ 

*24*

 $\blacktriangleright$ 

 $\lhd$ 

<span id="page-24-0"></span>Pour basculer entre le mode **capture continue** et le mode **capture unique**, proc édez comme suit :

- **1**Cliquez sur **Configuration** dans la fen être DVgate Still.
- **2** Cliquez sur **Capturer …**La fenêtre **Configuration de la capture** s'affiche.
- **3** Activez la case d'option **Capturer les images en continu** pour effectuer une **capture en continu**. Désactivez la case d'option **Capturer les images en continu** pour effectuer une **capture unique**.

Pour capturer des images, proc édez comme suit :

- **1**1 Branchez le périphérique DV sur votre ordinateur.
- **2** Lancez **DVgate Still** ( **Démarrer**/**Tous les programmes**/**DVgate**/**DVgate Still**). La fen être **DVgate Still** s'affiche.
- **3** Mettez le p ériph érique DV en mode **Lecture** ou **Pause**. L'image vid éo s'affiche dans la **Fen être de visualisation**.
- **4** Cliquez sur le bouton **Capturer**. L'image vid éo affichée dans la **Fenêtre de visualisation** est captur ée.
- Faites glisser le curseur de défilement dans la **Fenêtre de capture** vers la gauche ou vers la droite pour afficher l'image suivante ou précédente.
- Si vous quittez DVgate Still sans enregistrer l'image capturée, cette dernière est perdue.
- Même si vous essayez de capturer des images continues, vous ne réussirez pas dans tous les cas. Quittez dès lors toutes vos autres applications et essayez à nouveau de capturer les images.

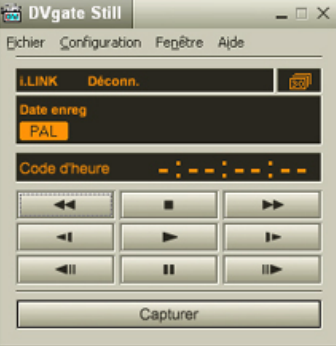

### <span id="page-25-0"></span>*Enregistrement des images capturées*

Vous pouvez enregistrer les images fixes affich ées dans la fen être des **images fixes** de **DVgate Still** dans l'un des formats suivants : BMP, JPG, GIF ou DVF.

Pour enregistrer les images captur ées, proc édez comme suit :

- **1**Lancez **DVgate Still** et capturez les images.
- **2**2 Dans la fenêtre **DVgate Still - Image**, sélectionnez l'image fixe à enregistrer.
- **3** Cliquez sur le bouton **Enregistrer**. La boîte de dialogue **Enregistrer sous** s'affiche. Sélectionnez un dossier dans la liste déroulante **Dossier de destination**.Sélectionnez un **format de fichier** dans la liste déroulante.
- **4** Cliquez sur **Enregistrer**. L'image captur ée est enregistr ée.

### *Utilisation de DVgate Assemble*

DVgate Assemble vous permet de modifier des fichiers vid éo et des fichiers image captur és respectivement à l'aide de DVgate Motion et de DVgate Still. Vous pouvez ensuite les assembler dans un seul fichier. Les séquences vid éo assembl ées peuvent être enregistr ées au format AVI, MPEG1 ou MPEG2\*.

Pour lancer DVgate Assemble, proc édez comme suit :

- **1**Cliquez sur **Démarrer**.
- **2** Placez le pointeur sur **Tous les programmes**, puis sur **Dvgate** et s électionnez **DVgate Assemble**. La fenêtre principale de **DVgate Assemble** s'affiche.

\* Pas disponible sur tous les modèles.

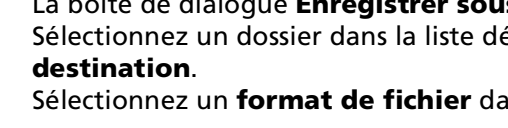

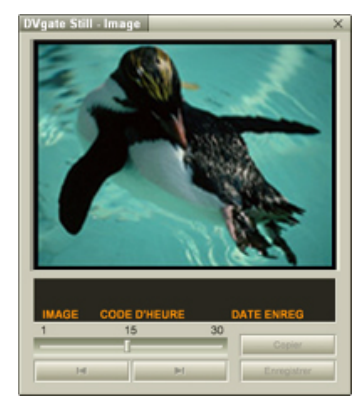

 $\lhd$ 

 $\blacktriangleright$ 

### <span id="page-26-0"></span>*Cr éation d'une liste DVgate Assemble*

Vous pouvez cr éer une **liste DVgate Assemble** contenant les fichiers à assembler. Cette liste pourra ensuite être modifi ée si vous souhaitez changer l'ordre des fichiers, en ajouter ou en supprimer.

Pour ajouter des fichiers à une liste DVgate Assemble, proc édez comme suit :

- **1**Lancez **DVgate Assemble.**
- **2** Cliquez sur le bouton **Ajouter**. La boîte de dialogue **Ajouter** s'affiche.
- **3** Sélectionnez **Fichier AVI** dans la liste déroulante **Fichiers de type**. Si vous activez la case à cocher **Ajouter tous les fichiers divis és du même nom**, DVgate Assemble ajoute tous les fichiers portant le m ême nom et un numéro de s érie à la liste. Les fichiers portant un num éro de série sont créés lorsque DVgate Motion enregistre des fichiers fractionnés et leur attribue des numéros consécutifs. Les numéros des

fichiers fractionnés comportent 4 chiffres et augmentent d'une unit é à la fois, en commençant par 0001.

- **4**Sélectionnez un fichier et cliquez sur **Ouvrir**.
- Les fichiers importés sont ajoutés à la fin de la liste DV gate Assemble.

Vous pouvez ajouter uniquement des fichiers vidéo au format DV CODEC fichier AVI et des fichiers d'image au format BMP, JPEG et GIF. Lorsque vous ajoutez un fichier d'image fixe (BMP, JPEG, ou GIF), le nombre d'images, la taille convertie et le mode de conversion sont indiqués. Vous pouvez enregistrer une liste DVgate Assemble en vue d'une utilisation ultérieure. Les fichiers de la liste DVgate Assemble sont uniquement utilisables dans DVgate Assemble.

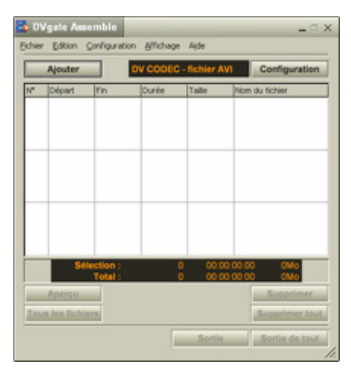

 $\blacktriangleright$ 

### <span id="page-27-0"></span>*Édition de fichiers AVI*

Vous pouvez modifier des fichiers AVI figurant dans la liste DVgate Assemble en vue d'obtenir des sc ènes précises. Ainsi, il n'est pas nécessaire de recapturer des fichiers pour utiliser uniquement une scène précise d'une s équence vid éo captur ée initialement avec DVgate Motion. Notez que la fonction de suppression d'une sc ène pr écise n'est disponible que lorsqu'un fichier AVI est s électionn é dans la liste DVgate Assemble. Cette commande est en revanche d ésactiv ée quand plusieurs fichiers sont s électionn és.

Pour modifier des fichiers AVI figurant dans la liste DVgate Assemble en vue d'obtenir des sc ènes pr écises, proc édez comme suit :

- **1**Lancez **DVgate Assemble.**
- **2**Sélectionnez le fichier AVI que vous souhaitez modifier dans la **liste DVgate Assemble**.
- **3** Choisissez **Modifier une animation…** dans le menu **Edition**.La boîte de dialogue **DVgate Assemble - Animation** s'affiche.
- **4** Cliquez sur le bouton d'**Aperçu**.

La lecture de la séquence vid éo du fichier sélectionné démarre.

Vous pouvez d éplacer la position de lecture au point **de d épart** ou au point **de fin** en cliquant sur le **point de d épart** ou sur le **point de fin** de l'image.

Cliquez sur le bouton **Départ** d ès que la sc ène à utiliser comme **point de d épart** apparaît.

L'image et le code temporel du **point de d épart** s'affichent dans la zone inf érieure de la boîte de dialogue.

Cliquez sur le bouton **Fin** d ès que la sc ène à utiliser comme **point de fin** apparaît.

L'image et le code temporel du **point de fin** s'affichent dans la zone inf érieure de la boîte de dialogue.

**5** Cliquez sur **OK**.

Le fichier AVI est modifié.

 $\blacktriangleright$ 

### <span id="page-28-0"></span>*Combinaison d'images fixes et d'images vid é o*

Pour combiner des images fixes et des images vid éo, proc édez comme suit :

- **1**Lancez **DVgate Assemble.**
- **2**2 Sélectionnez l'image à insérer dans la **liste DVgate Assemble**.
- **3** Dans la fenêtre principale, choisissez **Modifier une animation …** dans le menu **Edition**. La boîte de dialogue **DVgate Assemble - Animation** s'affiche.
- **4**4 Indiquez la durée d'insertion en secondes ou en images.
- **5** Activez ou désactivez le mode **Affichage large**.
- **6**Sélectionnez une taille d'écran.
- **7** Ajustez la hauteur et la largeur des images fixes à leur sortie.
	- $\Box$  **Plein écran :** agrandit la taille de l'écran au maximum. Le rapport d'aspect hauteur/largeur peut varier.
	- u. **Format d'origine :** conserve la taille d'origine de l'image, sans la r éduire ni l'agrandir.
	- $\Box$ **Même format :** agrandit la taille de l'écran au maximum sans changer le rapport d'aspect hauteur/ largeur.
- **8**Cliquez sur **OK**.

Les images fixes et vid éo sont combinées.

#### *Enregistrement d'une vid é o*

Pour enregistrer une s équence vid éo, proc édez comme suit :

**1** Cliquez sur le bouton **Sortie** ou **Sortie de tout**. La boîte de dialogue **Enregistrer sous** s'affiche. Des informations sur le fichier de sortie et la quantit é d'espace disque libre figurent dans la zone inf érieure de la boîte de dialogue **Enregistrer sous**.

 $\blacktriangleright$ 

- <span id="page-29-0"></span>**2** Sélectionnez l'emplacement où vous souhaitez enregistrer le fichier et saisissez le nom du fichier dans la zone de texte **Nom de fichier**.
- **3**Cliquez sur **Enregistrer**.
- **4**La boîte de dialogue **Sortie en tant que fichier AVI** s'affiche et l'assemblage commence.
- **5** La fen être **DVgate Assemble** qui apparaît ensuite affiche le message **L'enregistrement/ l'exportation vers un fichier AVI est termin é(e)**.

La dur ée et la taille selon lesquelles le fichier est fractionn é s'affichent lors de la sortie.

- **6** Cliquez sur **OK**. La vidéo est enregistr ée.
- **2** Lorsque vous cliquez sur **Sortie**, seuls les fichiers sélectionnés dans la liste sont reliés et génèrent un fichier de sortie. Lorsque vous cliquez sur le bouton **Sortie de tout**, tous les fichiers de la liste DVgate Assemble sont reliés et génèrent une sortie.

Le nom de fichier est le nom que vous avez entré dans la boîte de dialogue **Enregistrer sous**. Un numéro de série à 4 chiffres est ajouté au nom de fichier, par ex. test001-0001.avi, suivi de test001-0002.avi, puis de test001-0003.avi.

 $\blacktriangleright$ 

# <span id="page-30-1"></span><span id="page-30-0"></span>*Utilisation de MovieShaker*

MovieShaker vous permet de créer des séquences vidéo amusantes et originales sans qu'aucune connaissance pr éalable en montage de films ne soit n écessaire. Quelques manipulations suffisent pour associer aux images filmées des effets spéciaux, des images fixes ou encore des fichiers musicaux et les sauvegarder ensuite sous un format lisible par la plupart des ordinateurs.

Pour ouvrir MovieShaker, proc édez comme suit :

- **1**Cliquez sur le bouton **D émarrer** dans la Barre des tâches de **Windows ®**.
- **2**Placez le pointeur sur **Tous les programmes**, puis s électionnez **MovieShaker**.
- **3**Cliquez sur **MovieShaker**.

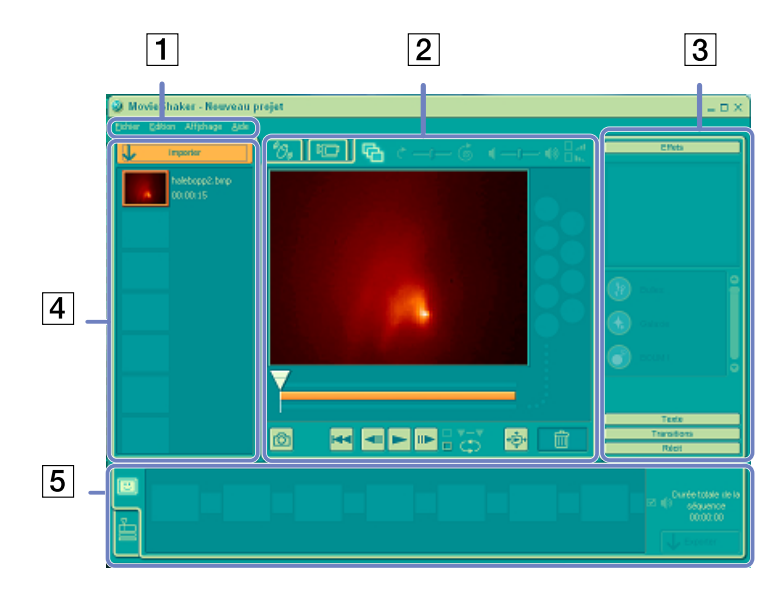

*30*

 $\blacktriangleright$ 

*31*

[n](#page-30-1)[N](#page-32-0)

<span id="page-31-0"></span>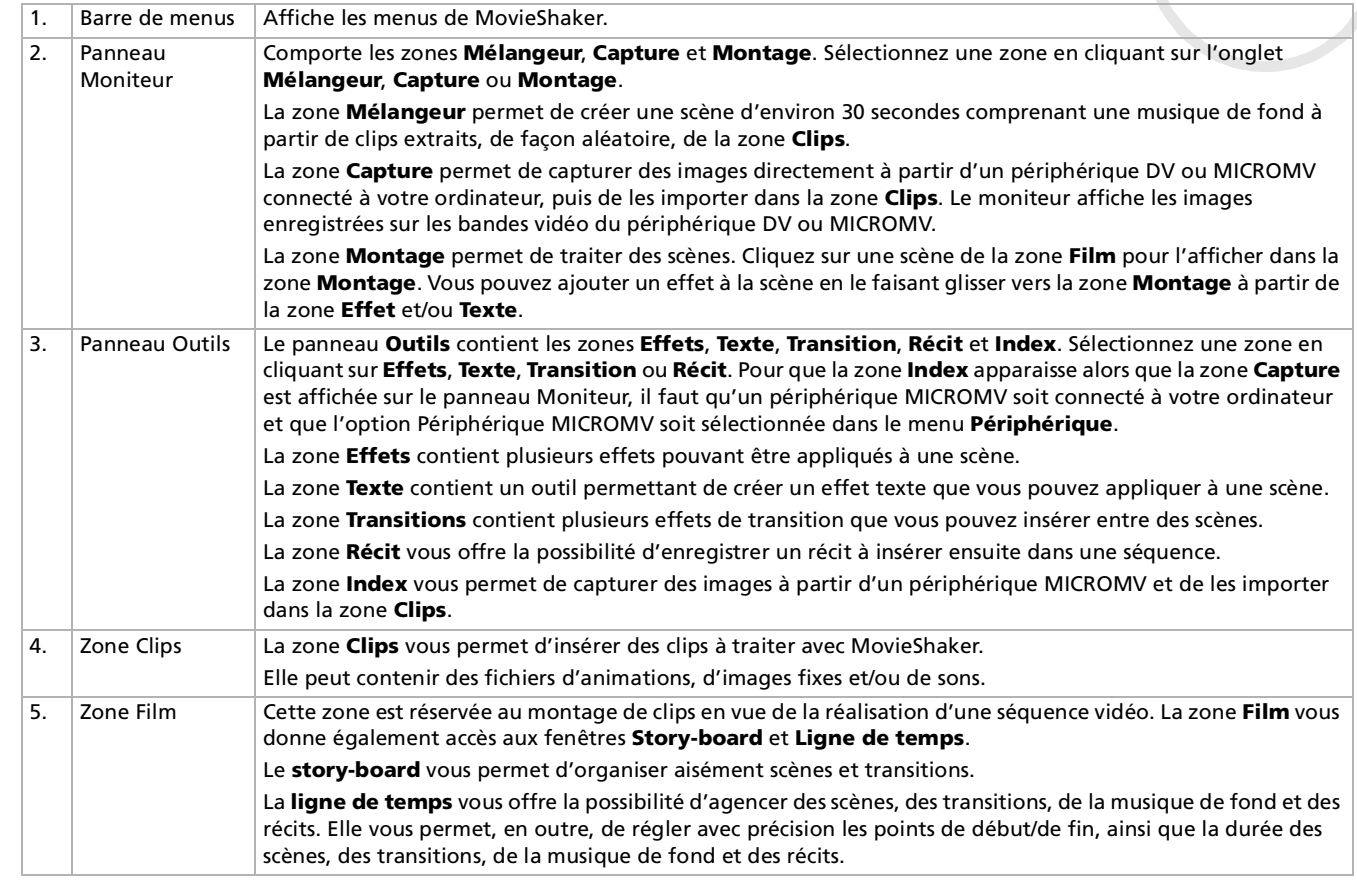

### <span id="page-32-0"></span>*Importation de clips vid éo et audio*

Avant de pouvoir cr éer une animation, vous devez importer les s équences vid éo et audio à utiliser.

Pour importer des s équences vid éo et audio, proc édez comme suit :

- **1**Cliquez sur le bouton d'importation. La boîte de dialogue d'**Importation** s'affiche à l'écran.
- **2**Sélectionnez le fichier à ajouter.
- **3** Cliquez sur **Ouvrir**. Le fichier s électionné s'ajoute dans la zone **Clips**.

 $\mathbb{Z}_\mathbb{D}$  Une importation de fichiers dont la durée dépasse 75 secondes peut provoquer un blocage de MovieShaker.

Pour supprimer un clip de la zone **Clips**, faites-le glisser de cette zone et déposez-le dans la corbeille  $\mathbf{w}$ . Ce procédé ne fait que retirer la séquence de zone **Clips** mais n'efface pas le fichier original.

 $\blacktriangleright$ 

### <span id="page-33-0"></span>*Cr éation d'une s équence vid é o*

Une fois le(s) clip(s) importé(s) dans la zone **Clips**, vous pouvez créer une séquence à l'aide de la fonction de **mélange.** La fonction de mélange sélectionne les séquences filmées dans la zone **Clips** et génère un film de 30 secondes.

Pour cr éer une s équence, proc édez comme suit :

- **1**Cliquez sur l'onglet **M élangeur** .
- **2**Cliquez sur une des ic ônes en forme de visage dans la zone **M élangeur** pour s électionner une humeur

### $\text{C} = \bigoplus \text{C}$

**33** Cliquez sur le bouton **Mélanger**  $\Box$ Une animation de 30 secondes est automatiquement g énérée et sauvegard ée dans la zone **Film**.

Pour pr évisualiser la s équence, proc édez comme suit :

- **11** Double-cliquez sur la scène dans la zone **Film**
- **2**Cliquez sur le bouton **Lecture ►**.
- Les films créés avec le mélangeur débutent par un écran noir. Une fois traités, ils sont déposés dans le premier emplacement disponible de la zone Film.

Le nombre de scènes que peut contenir la zone Film est limité à 5.

Un nombre trop élevé de scènes dans la zone Film peut provoquer un blocage de MovieShaker.

*33*

 $\blacktriangleright$ 

### <span id="page-34-0"></span>*Montages de clips et de sc ènes*

Effectuez un montage de votre séquence vidéo en ajoutant des effets spéciaux et du texte, en réglant la couleur et le contraste et en changeant la dur ée de la s équence.

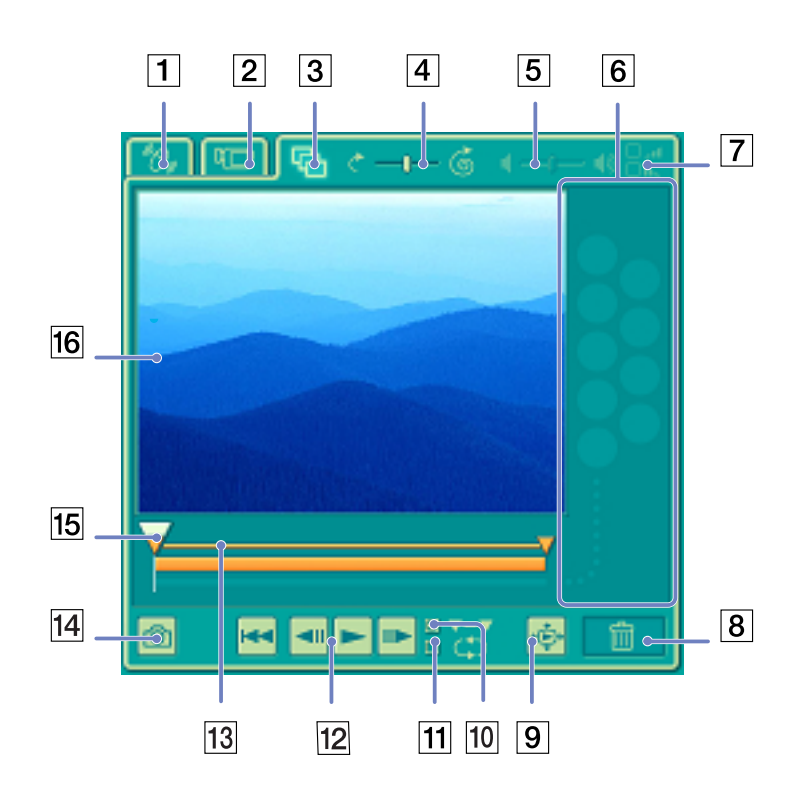

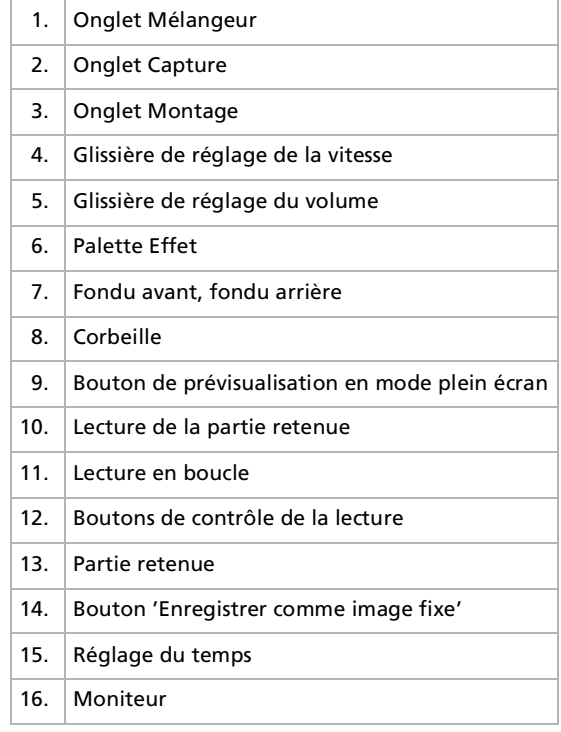

 $\blacktriangleright$ 

<span id="page-35-0"></span>Pour effectuer un montage de clips et de sc ènes, proc édez comme suit :

- **1** Double-cliquez sur le clip de votre choix dans la zone **Clips** pour le faire apparaître sur le panneau **Moniteur**.
- **2**Sélectionnez l'onglet **Effets** dans le panneau **Outils**.
- **3** Faites glisser l'effet que vous souhaitez ajouter depuis la **zone Effets** et d éposez-le dans la **zone Montage**.
- Pour avoir un aperçu d'un effet, cliquez sur cet effet dans la **zone Effets** du **panneau** Moniteur.

Pour plus d'informations sur le réglage de la durée et la relecture des clips ou des scènes, consultez l'aide en ligne.

### *Enregistrement d'une s équence vid é o*

Vous avez la possibilit é d'enregistrer et d'exporter vos s équences vid éo finales. Il vous est en outre possible de les pr évisualiser avant l'enregistrement.

Vos s équences peuvent être enregistr ées en tant que fichiers, export ées vers un p ériph érique DV/MICROMV ou t élécharg ées vers ImageStation.

Pour enregistrer votre s équence vid éo, proc édez comme suit :

- **1**Cliquez sur le bouton **Exporter LE** EXPOTER La boîte de dialogue d'**Exportation** s'affiche à l'écran.
- **2** Sélectionnez le format de fichier auquel vous souhaitez sauvegarder ce document.
- **3**Cliquez sur **Suivant**.
- **4**Sélectionnez le dossier dans lequel vous souhaitez enregistrer le fichier.
- **5** Nommez le fichier.
- **6** Cliquez sur **Enregistrer**. Votre film est enregistr é.

*35*

 $\blacktriangleright$
### <span id="page-36-0"></span>*Utilisation de logiciels vidé o*

L'exportation des films peut durer un certain temps. Si vous enregistrez des séquences vidéo avec le système DV (Digital Video), vous aurez une meilleure qualité qu'avec **Quick-Save**, mais cela prendra plus de temps.

MovieShaker peut lire des fichiers AVI allant jusqu'à 65 Mo.

Pour une lecture DV ou une lecture vidéo en mode défilement lent, il est conseillé d'utiliser le taux de résolution/régénération suivant : 1024 x 768/ 75 Hz ou inférieur.

 $\blacktriangleright$ 

# <span id="page-37-0"></span>*Utilisation de Smart Capture*

Smart Capture vous permet de capturer des images ou d'enregistrer des clips vid éo depuis votre cam éscope numérique directement reli é à votre ordinateur.

## *Capture d'images fixes*

Vous pouvez capturer des images à partir de p ériph ériques compatibles i.LINK ™.

Pour capturer des images, proc édez comme suit :

- **1**1 Branchez un périphérique compatible i.LINK™ sur votre ordinateur.
- **2** Dans le menu **Démarrer** de Windows, placez le pointeur sur **Tous les programmes** et s électionnez **Smart Capture**, puis cliquez sur **Smart Capture** pour lancer l'application. L'application s'ouvre sur l'écran du **Viseur** affichant l'image active.
- **3** Ajustez votre prise de vue en fonction du sujet à capturer.
- **4** Cliquez sur le bouton **Capturer** dans la fen être **Smart Capture**. La fen être **Visionneuse photo** <sup>s</sup>'affiche. L'image capturée est présentée dans la **zone d'affichage des images** l **fixes**.
- **5** Pour fermer **Smart Capture**, cliquez sur le bouton **X** dans le coin sup érieur droit de la fenêtre.
- Assurez-vous qu'un appareil photo est branché sur le port i.LINK ™.

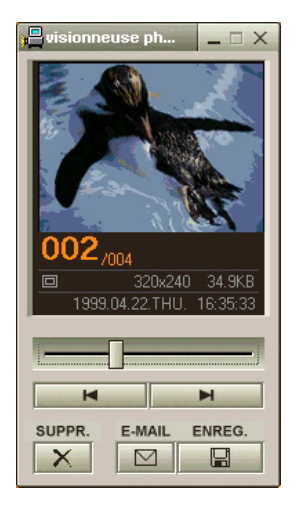

 $\blacktriangleright$ 

## <span id="page-38-0"></span>*Affichage des images captur ées dans la Visionneuse photo*

Pour afficher les images captur ées dans la Visionneuse photo, proc édez comme suit :

Dans le menu **D émarrer**, placez le pointeur sur **Tous les programmes - Smart Capture**, puis cliquez sur **Visionneuse photo**. Celle-ci vous permet d'afficher, d'enregistrer ou de supprimer vos images. Vous pouvez également envoyer des images par courrier électronique. Pour fermer la **Visionneuse photo**, cliquez sur le bouton  $\times$ .

X Vous pouvez capturer les formats d'image suivants : 640 x 480, 320 x 240, 160 x 120 et 80 x 60 (en pixels).

Si vous capturez une image en basse résolution (à savoir 80 x 60 pixels), l'image affichée dans le **Viseur** peut sembler floue.

Des blancs peuvent apparaître lors de l'affichage d'objets se déplaçant rapidement. Il ne s'agit en aucune façon d'un dysfonctionnement.

Si vous démarrez Smart Capture et qu'aucun appareil photo n'est connecté, l'écran du **Viseur** de Smart Capture apparaît bleu.

**Smart Capture** vous permet de capturer des images et d'enregistrer des clips vidéo à partir d'un caméscope numérique.

### *Envoi d'images fixes par courrier électronique*

Pour envoyer une image par courrier électronique, proc édez comme suit :

- **1**Lancez la **Visionneuse photo (Still Viewer)**.
- **2**2 Sélectionnez l'image que vous souhaitez envoyer par courrier électronique à l'aide des boutons l◀ ou ▶!.
- **3** Cliquez sur **E-mail**. La fenêtre de votre messagerie s'affiche avec le fichier d'image joint à votre message.
- **4**Envoyez votre message électronique.
- L'utilisation du logiciel de messagerie nécessite la configuration de l'interface MAPI (Messaging Application Program Interface). MAPI est une interface Microsoft® Windows qui vous permet d'envoyer des messages électroniques par le biais d'une application Windows et de joindre à votre message le document sur lequel vous êtes en train de travailler.

*38*

 $\blacktriangleright$ 

## <span id="page-39-0"></span>*Enregistrement de clips vid é o*

En branchant un caméscope sur votre ordinateur, vous pouvez utiliser **Smart Capture** pour enregistrer des clips vid éo, lire ces s équences vid éo ou les envoyer par courrier électronique.

Pour enregistrer des clips vid éo, proc édez comme suit :

- **1**Lancez **Smart Capture.**
- **2** Sélectionnez **Vidéo comprim ée** à l'aide du bouton de **sélection du mode de capture**. L'image sera affich ée dans le **Viseur**.
- **3** Tournez la caméra vers le sujet à filmer.
- **4**Ajustez l'image.
- **5** Cliquez sur le bouton **Capturer** pour enregistrer un clip vid éo (en fonction des param ètres pr é définis dans la boîte de dialogue **Param ètres d'enregistrement** ; la dur ée maximale d'enregistrement est de 120 secondes).
- **6** Cliquez sur le bouton **Capturer** à la fin de l'enregistrement. La **Visionneuse vidéo** s'ouvre et contient la vidéo capturée.
- **7**Cliquez sur ▶ pour lancer la lecture des images. Cliquez sur ■ pour suspendre la lecture, et sur ■ pour l'arrêter.
- 8 Pour fermer **Smart Capture**, cliquez sur <u>XI</u>.
- Assurez-vous qu'une caméra est branchée sur le port i.LINK ™ et que celle-ci est sous tension. Vous pouvez enregistrer des clips vidéo aux formats suivants :

#### **Non compressé** :

- Vidéo 160 x 120, 24 bits, maximum 10 images/seconde.
- Audio PCM, 11,025 kHz, 16 bits, monophonique.

#### **Compressé :**

- Vidéo MPEG1 160 x 112, maximum 30 images/seconde.
- Audio MPEG1, 44,1 kHz (maximum effectif équivalent à 11,025 kHz), monophonique.

Des blancs peuvent apparaître lors de l'affichage d'objets se déplaçant rapidement. Toutefois, ce phénomène n'est pas signe d'un mauvais fonctionnement.

 $\blacktriangleright$ 

## <span id="page-40-0"></span>*Envoi de clips vid éo par courrier électronique*

Enregistrez un clip vidéo en mode basse résolution pour que sa taille soit raisonnable et pour pouvoir ainsi l'envoyer par courrier électronique.

Pour envoyer un clip vid éo par courrier électronique, proc édez comme suit :

- **1**Lancez **Smart Capture**.
- **2**Cliquez sur **Visionneuse vid éo.**
- **3** Cliquez sur **Courrier**. **La fenêtre <b>Paramètres de compression** s'ouvre.
- **4** Sélectionnez un taux de compression à l'aide de la glissi ère.
- **5** Cliquez sur **Compresser.** Une fois la compression termin ée, un message s'affiche pour vous demander de joindre le fichier à votre message électronique.
- **6**Confirmez et envoyez votre message.

*40*

 $\blacktriangleright$ 

# <span id="page-41-0"></span>*Gestion des fichiers audio avec SonicStage*

SonicStage vous permet d'écouter et d'enregistrer des CD audio, ainsi que d'importer des fichiers audio num ériques, tout en maintenant les informations de droits d'auteur du contenu. Lorsque vous enregistrez un CD audio avec SonicStage, il est cod é au format ATRAC3 sur le disque dur de votre ordinateur. Les données importées peuvent être lues sur votre ordinateur ou transférées vers un périphérique ou support externe. SonicStage convertit vos fichiers audio MP3, WMA et WAV existants au format ATRAC3.

Pour ouvrir SonicStage, proc édez comme suit :

- **1**Cliquez sur le bouton **Démarrer** dans la Barre des tâches de **Windows ®**.
- **2**Placez le pointeur sur **Tous les programmes**, puis s électionnez **SonicStage**.
- **3** La boîte de dialogue de **Confirmer l'installation** s'affiche. Vous pouvez configurer SonicStage en tant qu'application par d éfaut pour la lecture des CD audio en activant la case à cocher appropri ée.
- **4** Cliquez sur **Oui**. La fenêtre principale de **SonicStage** s'affiche.

*41*

 $\blacktriangleright$ 

<span id="page-42-0"></span>**SonicStage**  $\times$ Eichier Edition Affichage Commandes Support/périphérique externe Outils Site Web 2 C Favoris C Effet sonore désa... C Désactiver la ré. 也 Tous les morceaux **SonicStage** Chelat C Lecture aléatoire désactivée  $\overline{2}$  $\mathbf{1}$  $\begin{array}{ccc} \circ & \circ & \circ \end{array}$ ۰ 鸟 ලෙග ūл.  $\otimes$  CD Importation / P Liste Transfert & Support/périphérique Internet Lecture et édition des contenus **D.I.** iste de diffusion **T.d.Conier Mill.Coller D.C.** Supprimer **M. Rechercher** 3 Piste: 1 Durée: 00:00:01 Taille: 0,0MB **TEV** Tous les morceaux  $-12$ I outes les listes de diffusion  $\overline{1}$  the Artiste Longueur | Uale d'enregistrement Liente  $\overline{4}$ **Et Groupe** 121 realibeg1 Unknown 00:01 28/11/2001 10:32:07 Unknown  $6 \mid$ Format Source entrée Recherche multiple Résultats de la recherche par mot-clé Tous les morceaux  $\overline{5}$ R Propriétés o Infos CD **F** *N* Siter I'URL  $\overline{\mathbf{7}}$ Reste C: 11678MB **Didacticiel** 

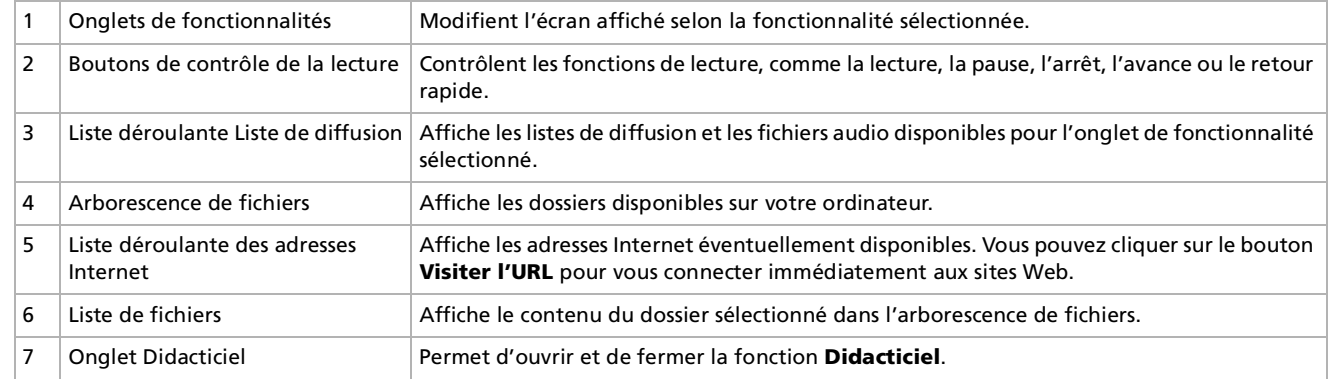

*42*

[N](#page-43-0)

<span id="page-43-0"></span> $\mathbb{Z}$  L'Assistant d'enregistrement CDDB® (Compact Disc Database) Music Recognition Service vous permet de vous enregistrer auprès de CDDB. Vous devez disposer d'un accès Internet sur votre ordinateur pour vous inscrire à ce service et l'utiliser. Pour plus d'informations sur l'enregistrement auprès de CDDB, cliquez sur le bouton **?** (Aide).

# *Enregistrement d'un CD*

Vous pouvez enregistrer des morceaux de musique à partir de CD audio et les importer dans les listes de diffusion de SonicStage.

Pour enregistrer un CD, proc édez comme suit :

- **1**Ins érez un CD audio dans le lecteur de disque optique de votre syst ème.
- **2**Cliquez sur l'onglet **CD.**
- **3**Utilisez les listes déroulantes pour s électionner le format de fichier.
- **4** Vous pouvez s électionner des pistes sp écifiques sur votre CD en d ésactivant les cases à cocher des pistes qui ne doivent pas être enregistrées. Pour désactiver toutes les pistes sélectionnées, activez la case à cocher **Tout s électionner**, puis choisissez les pistes à enregistrer.
- **5**5 Cliquez sur le bouton **Enr. dans Jukebox Prour** démarrer l'enregistrement. Une fois l'enregistrement terminé, la nouvelle liste de diffusion s'affiche dans l'arborescence **Fichier** de la fenêtre **Liste de diffusion**. Vous pouvez y acc éder en cliquant sur l'onglet **Liste**.
- Lorsque vous enregistrez à partir d'un CD audio sur votre lecteur de disque optique pour la première fois, la boîte de dialogue **Optimisation du lecteur de CD** s'affiche. Cliquez sur **Démarrer** pour vérifier votre lecteur de disque optique. L'enregistrement démarre une fois la vérification terminée.

Vous pouvez afficher le nom du CD et des chansons qu'il contient en cliquant sur le bouton **Infos CD** et après avoir enregistré avec CDDB.

 $\blacktriangleright$ 

#### *44*

 $\blacktriangleright$ 

 $\lhd$ 

# <span id="page-44-0"></span>*Transfert de chansons (importation/exportation)*

Vous pouvez transf érer des morceaux d'une liste de diffusion vers une autre, entre votre logiciel **SonicStage** et les périphériques et supports externes (Memory Stick™ Walkman, Network Walkman ou CD-RW par exemple). Pour plus de détails sur l'utilisation des périphériques ou supports externes, reportez-vous à la documentation correspondante.

Ces instructions concernent la méthode d'utilisation de l'étape 1 de l'importation/exportation. Pour plus d'informations sur l'étape 2, consultez les fichiers d'aide en ligne de **SonicStage**.

### *Exportation de morceaux*

L'exportation consiste à transférer des fichiers audio d'un ordinateur vers un périphérique externe, tel qu'un lecteur portable.

Pour exporter des morceaux, proc édez comme suit :

- **1**1 Connectez le périphérique externe à votre ordinateur ou insérez le support (par exemple un MagicGate Memory Stick™) dans celui-ci.
- **2** Cliquez sur l'onglet **Transfert** pour afficher la fen être **Transfert**. Votre ordinateur reconnaît automatiquement le périphérique externe ou le support branché et présente la liste des informations dans un nouveau panneau, situ é dans la partie droite de la fen être **Transfert**.
- **3** Sélectionnez la liste de diffusion qui contient le morceau que vous souhaitez exporter. Les morceaux de la liste de diffusion sont affichés dans la **vue Liste de diffusion**, situ ée au centre de la fenêtre **Transfert**.
- **4** Dans la **vue Liste de diffusion**, <sup>s</sup> électionnez le morceau à exporter. Pour exporter plusieurs morceaux à la fois, maintenez la touche **<Ctrl>** enfonc ée et cliquez sur les morceaux de votre choix.
- **5** Cliquez sur **Exportation** ou faites glisser le morceau vers la position appropri ée dans la liste du p ériph érique ou du support externe. L'exportation commence.

<span id="page-45-0"></span> SonicStage ne fonctionne pas avec les Memory Stick ™ bleus. Pour plus d'informations, reportez-vous au manuel de l'application OpenMG. Pour annuler l'**exportation**, cliquez sur **Arrêter** ou **Annuler** dans la boîte de dialogue d'**exécution** qui s'affiche pendant le processus d'**exportation**.

### *Importation de morceaux*

Apr ès avoir v érifi é les fichiers audio, vous pouvez les retransf érer sur un p ériph érique externe ou sur le disque dur. Cette op ération est nommée "importation".

Les morceaux transférés de cette manière peuvent uniquement l'être sur le disque dur de l'ordinateur dont ils proviennent.

Pour importer des morceaux, proc édez comme suit :

- **1**1 Connectez le périphérique externe ou le MagicGate Memory Stick™ à votre ordinateur.
- **2** Cliquez sur l'onglet **Transfert** pour afficher la fen être **Transfert**. Votre ordinateur reconnaît automatiquement le périphérique externe ou le support branché et présente la liste des informations dans un nouveau panneau, situ é dans la partie droite de la fen être **Transfert**.
- **3** Sélectionnez la chanson à transf érer dans la liste des chansons du p ériph érique ou du support externe. Pour importer plusieurs morceaux à la fois, maintenez la touche **<Ctrl>** enfonc ée et cliquez sur les morceaux de votre choix.
- **4** Cliquez sur **Importation** ou faites glisser le ou les morceaux dans le panneau **Liste de diffusion**. Si vous voulez transférer tous les morceaux vers le périphérique ou le support externe, cliquez sur **Tout importer**. L'**importation** commence.
- Pour annuler l'**importation**, cliquez sur **Arrêter** ou **Annuler** dans la boîte de dialogue d'**exécution** qui s'affiche pendant le processus d'**importation**.

*45*

 $\blacktriangleright$ 

# <span id="page-46-0"></span>*Fonctionnalit és suppl émentaires*

- **Didacticiel de SonicStage -** Les fonctionnalités de **SonicStage** sont présentées dans le didacticiel. L'interface conviviale vous guide pas à pas à travers les diff érentes fonctionnalit és de **SonicStage**.
- $\Box$ **a Module de sauvegarde de SonicStage -** Vous pouvez sauvegarder et restaurer toutes les données son, image et d'informations g érées par **SonicStage**. Vous devez être connect é à Internet pour utiliser cet outil.
- ❏ **Importation de fichiers audio en diff érents formats -** Vous pouvez importer des fichiers audio aux formats vari és, comme des fichiers MP3 et WAV. Vous pouvez également importer des fichiers audio conformes à la norme WMT (Windows Media™ Technologies) de Microsoft® qui se distinguent par leur extension ASF ou WMA. Les fichiers audio sont g érés à l'aide de la fonction **Liste de diffusion** de **SonicStage**.
- **□ Gestion des morceaux importés dans la liste de diffusion Des fonctions supplémentaires sont** disponibles lorsque vous importez des morceaux à l'aide de la fonction **Liste de diffusion** de **SonicStage**. Vous pouvez gérer votre bibliothèque musicale en créant une liste de morceaux personnels class ée par style ou par interpr ète, en l'affichant dans la fonction **Liste de diffusion** et en classant les morceaux selon l'ordre de votre choix à l'aide des dossiers **Liste de diffusion**. Modifiez votre biblioth èque musicale en combinant plusieurs morceaux en un seul ou coupez une chanson en deux grâce aux fonctions **Combiner** et **Décomposer**.
- ❏ **□ Mode simple -** En **mode simple**, la principale fenêtre de **SonicStage** est une version réduite et plus **compacte du <b>mode détaillé**. Ce mode est utile pour écouter de la musique dans **SonicStage** tout en utilisant un autre logiciel, ou lorsque la fenêtre du **mode détaillé** occupe trop de place. La présentation de la fenêtre principale de **SonicStage** en mode simple peut être modifi ée en choisissant un "motif" pour am éliorer son apparence. Le **mode simple** permet uniquement d'effectuer des op érations de lecture.

 $\blacktriangleright$ 

# <span id="page-47-0"></span>*Utilisation du logiciel DigitalPrint*

DigitalPrint est un logiciel convivial conçu pour vous aider à tirer le meilleur parti des photographies prises avec un appareil photo num érique.

Grâce à DigitalPrint, vous pouvez facilement t élécharger des photos sur votre ordinateur, cr éer des albums photos, personnaliser vos photos, les imprimer, et même créer des étiquettes pour vos supports de stockage pr éférés.

DigitalPrint comprend les cinq outils suivants. Tous ces outils peuvent être lanc és à partir du Programme de d émarrage DigitalPrint.

- □ PhotoCapture : téléchargez des photos à partir d'un appareil photo numérique ou d'un Memory Stick™ vers votre ordinateur.
- $\Box$ **PhotoCollection :** visualisez et imprimez les photos charg ées sur votre ordinateur.
- □ **PhotoDecor :** dessinez, ajoutez des images et des cachets sur les photos charg ées sur votre ordinateur.
- □ **□ PhotoAlbum :** créez des albums photo à partir des photos chargées sur votre ordinateur.
- □ **□ LabelMaker :** créez des étiquettes pour CD, MD, cassettes vidéo, etc.

 $\blacktriangleright$ 

<span id="page-48-0"></span>Pour démarrer DigitalPrint, proc édez comme suit :

**1** A partir du menu **Démarrer**, <sup>s</sup> électionnez **Tous les Programmes** – **DigitalPrint** - **DigitalPrint**. Le **Programme de d émarrage DigitalPrint** s'affiche**.**

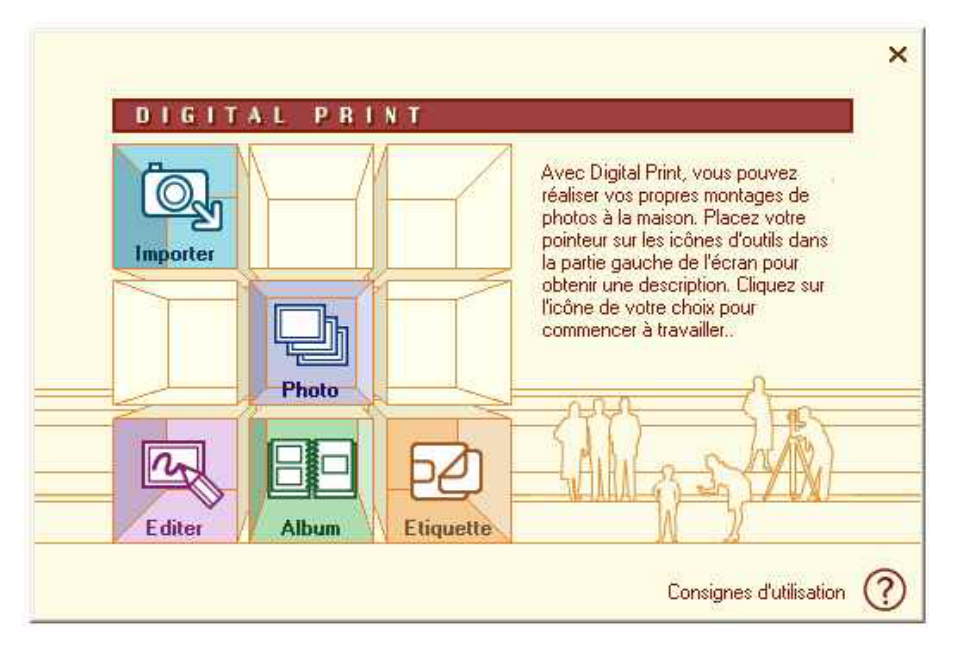

**2** Cliquez sur **Import** pour d émarrer PhotoCapture ou cliquez sur **Photo** pour d émarrer PhotoCollectionou cliquez sur **Édition** pour d émarrer PhotoDecor ou cliquez sur **Album** pour d émarrer PhotoAlbumou cliquez sur **Étiquette** pour démarrer LabelMaker.  $\blacktriangleright$ 

## <span id="page-49-0"></span>*Importation de photos*

Le logiciel PhotoCapture vous permet de transf érer des images stock ées sur un appareil photo num érique ou un Memory Stick ™ vers votre ordinateur.

Il reconnaît automatiquement l'appareil photo num érique ou le Memory Stick ™ connect é à l'ordinateur. Une fois chargées sur l'ordinateur, les photos peuvent être utilisées pour créer des travaux originaux (des albums photos et des étiquettes) à l'aide de PhotoAlbum et LabelMaker. Vous pouvez également imprimer des photos à l'aide de PhotoCollection.

PhotoCapture peut transférer des photos à partir des appareils photo numériques et périphériques de stockage suivants :

- □ □ Appareils photo numériques compatibles USB
- $\Box$ □ Appareils photo numériques compatibles TWAIN
- □ Memory Stick ™

Pour importer des photos, proc édez comme suit :

- **1**1 Branchez l'appareil photo numérique ou le Memory Stick™ sur lequel sont stockées les images que vous voulez transférer à l'ordinateur.
- **2** Lancez le Programme de d émarrage **DigitalPrint** et il vous suffit de cliquer sur l'ic ône **Import**. Vous pouvez également lancer **PhotoCapture** à partir du menu **Démarrer** en s électionnant **Tous les programmes** - **DigitalPrint** - **Outil** - **PhotoCapture**. La fen être **PhotoCapture** s'affiche.

 $\blacktriangleright$ 

<span id="page-50-0"></span>*Utilisation du logiciel DigitalPrint*

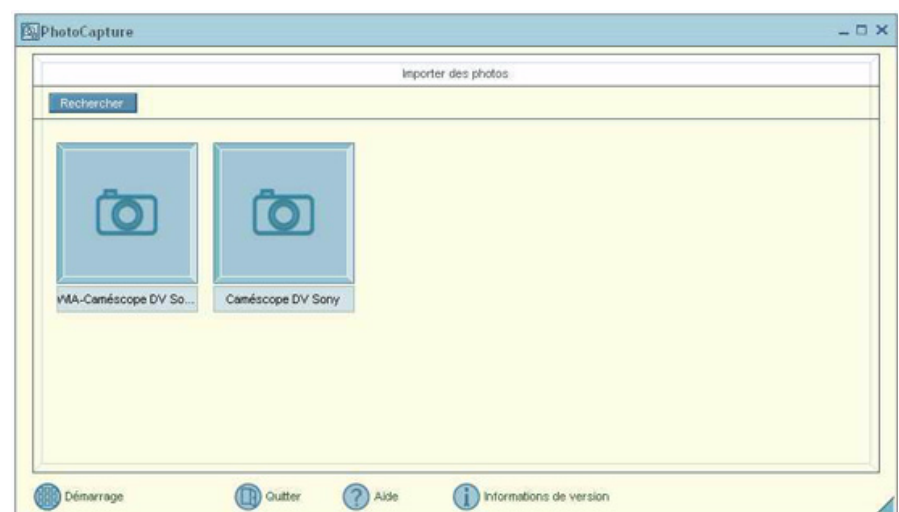

- **3**3 Cliquez sur l'icône représentant soit un dossier de photos, soit un appareil photo, selon le périphérique branché à votre ordinateur.
- **4** Dans les deux cas, cliquer sur l'ic ône vous permet de t élécharger vos photos depuis le p ériph érique. Saisissez un nom de dossier de photos dans la boîte de dialogue **Entrer un nom de photo** et cliquez sur **OK**.

Les photos sont téléchargées sur votre ordinateur et apparaissent dans la fenêtre **Photos importées**. Vous pouvez d ésormais les retoucher, les imprimer, cr éer des étiquettes pour CD, etc.

*50*

 $\blacktriangleright$ 

## <span id="page-51-0"></span>*Impression de photos*

Grâce à PhotoCollection, imprimer des photos chez vous est devenu un v éritable jeu d'enfant. Plus besoin de faire appel à un studio photo pour d évelopper ou reproduire vos photos.

Les photos stockées dans un dossier peuvent être imprimées par groupe. Vous avez aussi la possibilité de d éfinir un nombre de tirages par photo, et ne devez lancer qu'une seule proc édure d'impression (et non imprimer chaque photo s épar ément), quel que soit votre nombre de copies.

Pour imprimer des photos, proc édez comme suit :

- **1** Cliquez sur l'ic ône **Photo** dans le **Programme de d émarrage DigitalPrint**. Vous pouvez également lancer directement **PhotoCollection** à partir du menu **Démarrer** en sélectionnant **Tous les programmes** - **DigitalPrint** - **Outil** - **PhotoCollection**. La fenêtre **PhotoCollection** s'affiche.
- **2** Cliquez sur **Enregistrer le dossier** pour enregistrer un dossier de photos (t élécharger les photos vers l'ordinateur) et suivez les instructions affichées à l'écran, ou sélectionnez le dossier où sont conserv ées les photos et cliquez sur **OK**.
- **3** Pour imprimer des photos contenues dans le dossier, il vous suffit de cliquer sur le bouton **PhotoPrint**.

Vous pouvez d éfinir le nombre de tirages et s électionner le papier.

 $\mathbb{Z}$  Consultez les fichiers d'aide en ligne pour plus d'informations sur les fonctionnalités du logiciel PhotoCollection.

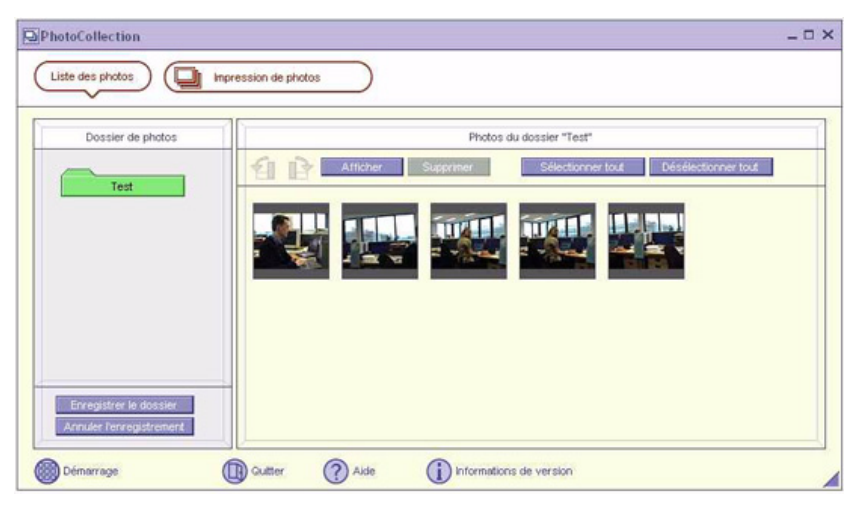

 $\blacktriangleright$ 

# <span id="page-52-0"></span>*Personnalisation de photos*

PhotoDecor vous permet de personnaliser des photos num ériques en y ajoutant des lignes, des graphiques, du texte et des cachets.

Vous pouvez utiliser des cachets, ainsi qu'un grand nombre de mod èles de crayon, et cr éer des oeuvres originales et riches en couleur grâce à un logiciel tr ès convivial.

Pour personnaliser des photos, proc édez comme suit :

- **1** Lancez PhotoDecor à partir du Programme de d émarrage **DigitalPrint** en cliquant sur l'ic ône **Édition**. Vous pouvez également lancer directement **PhotoDecor** à partir du menu **D émarrer** en s électionnant **Tous les programmes** - **DigitalPrint** - **Outil** - **PhotoDecor**. La fenêtre **PhotoDecor** s'affiche.
- **2** Sélectionnez le dossier de photos contenant les photos que vous désirez personnaliser, et sélectionnez une photo.
- **3** Utilisez la **Palette de cachets**, de **dessins**, de **textes**, de **formes automatiques** et de **crayons** pour retoucher votre photo.
- **4** Imprimez ou sauvegardez la photo que vous avez retouch ée en cliquant sur l'ic ône **Imprimer** ou **Enregistrer**.
- $\mathbb{Z}$  Consultez les fichiers d'aide en ligne pour plus d'informations sur l'utilisation du logiciel **PhotoDecor**

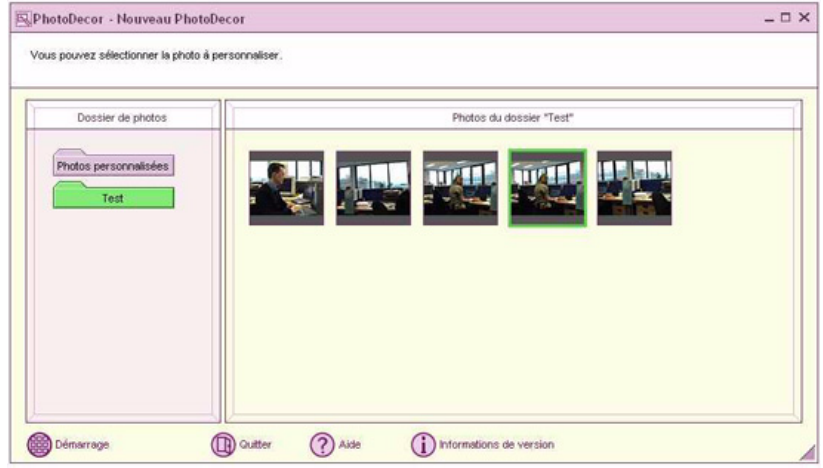

 $\blacktriangleright$ 

# <span id="page-53-0"></span>*Cr éation d'un album photos*

Grâce à PhotoAlbum, vous pouvez cr éer et imprimer des albums photos compos és de photos num ériques ou de photos que vous avez charg ées sur votre ordinateur.

PhotoAlbum est tr ès convivial. Il s'accompagne de mod èles pr é d éfinis tr ès pratiques pour la cr éation facile de superbes albums. Vous n'avez pas besoin d'une connaissance approfondie en la mati ère.

Vous pouvez également imprimer votre album pour cr éer des ensembles de photos exceptionnels. Avec ce logiciel, la photographie num érique prend une nouvelle dimension.

Pour créer un album, proc édez comme suit :

- **1** Lancez PhotoAlbum à partir du Programme de d émarrage **DigitalPrint** en cliquant sur l'ic ône **Album**. Il est également possible de lancer directement PhotoAlbum à partir du menu **Démarrer** en sélectionnant **Tous les programmes** - **DigitalPrint** - **Outil** - **PhotoAlbum**. La fenêtre d'**Accueil de PhotoAlbum** s'affiche.
- **2** Cliquez sur le bouton **Cr éez un nouvel album** et enregistrez un dossier de photos ou s électionnezen un d éjà existant. Vous pouvez s électionner l'ensemble ou une partie des photos qui composent l'album.
- **3** Pour s électionner vos photos, cliquez sur le bouton **Liste** du dossier de photos et s électionnez vos photos dans la boîte de dialogue **Liste des photos.** Cliquez ensuite sur le bouton

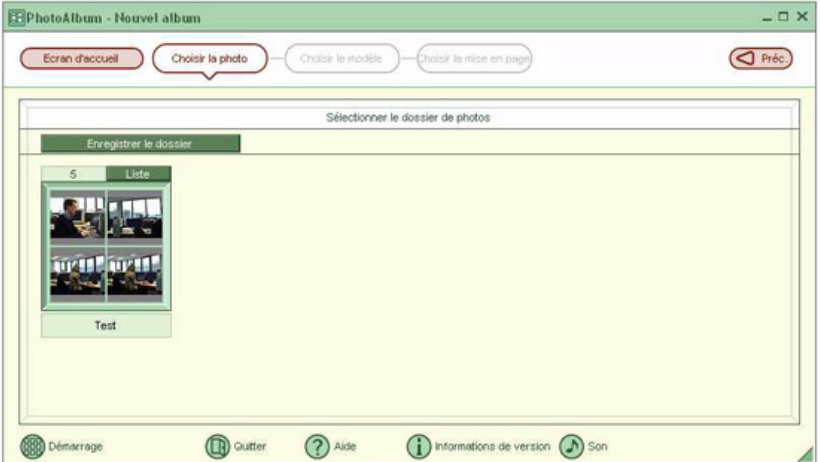

 $\blacktriangleright$ 

### **Créez l'album à partir de la s élection**. La fenêtre **Sélection d'un modèle** s'affiche.

- <span id="page-54-0"></span>**4** Cliquez sur un mod èle dans la fen être **S élection d'un mod èle** pour le s électionner. La fen être **S élection de la mise en page** s'affiche.
- **5** Cliquez sur une mise en page de photo. Une fois l'album créé, le menu **Album** s'affiche.
- **6** Utilisez le menu Album pour personnaliser ou imprimer des albums photos existants. Vous pouvez voir un aperçu avant impression, ou changer de mise en page ou de mod èle.
- Consultez les fichiers d'aide en ligne pour plus d'informations sur l'utilisation du logiciel PhotoAlbum.

 $\blacktriangleright$ 

# <span id="page-55-0"></span>*Cr éation d' étiquettes*

LabelMaker est un logiciel convivial destin é à la cr éation d'étiquettes. Les modèles pr é définis vous permettent de r éaliser d'élégantes étiquettes.

Pour cr éer des étiquettes, proc édez comme suit :

**1** Lancez LabelMaker à partir du Programme de d émarrage **DigitalPrint** en cliquant sur l'ic ône **Étiquette**. Il est également possible de lancer directement LabelMaker à partir du menu **D émarrer** en sélectionnant **Tous les programmes** - **DigitalPrint** - **Outil** - **LabelMaker**. La fen être **LabelMaker** apparaît.

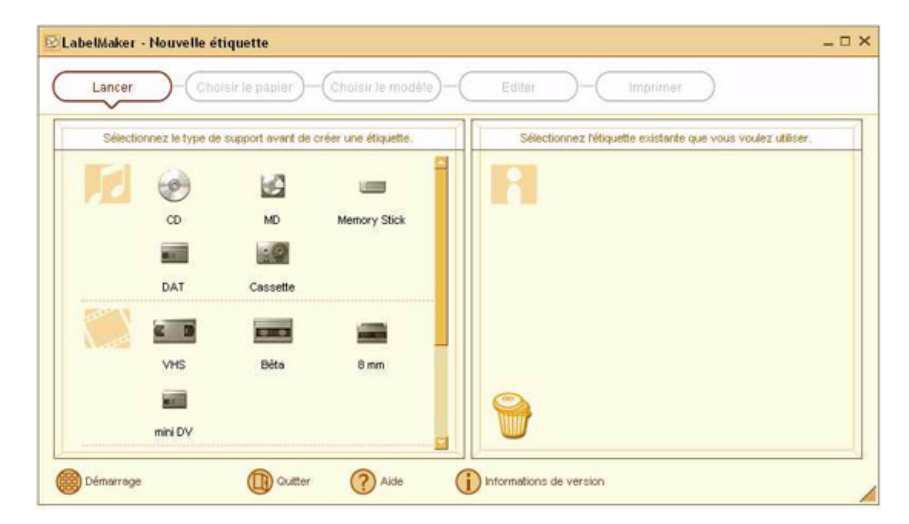

**2**2 Dans la liste qui apparaît sur le côté de l'écran, sélectionnez le support pour lequel vous voulez créer ou retoucher une étiquette existante (CD, MD, cassettes VHS, etc. ). La fenêtre **Sélection du papier** s'affiche.

 $\blacktriangleright$ 

<span id="page-56-0"></span>*Utilisation du logiciel DigitalPrint*

- **3** Cliquez sur le papier que vous voulez utiliser. La fenêtre **Sélection d'un modèle** s'affiche.
- **4** Cliquez sur le mod èle que vous voulez utiliser. La **Liste des morceaux** (si vous avez sélectionné un support audio tel qu'un CD ou un MD) ou la fenêtre **Édition** s'affiche.

Modifiez le titre de l'album et des morceaux dans la fenêtre **Liste des morceaux**.

Créez une liste des titres de morceaux lorsque vous créez une étiquette pour un support audio comme un CD. Cliquez ensuite sur le bouton **Ajouter à l'étiquette**.

- **5** Dans la fenêtre **Édition**, retouchez l'étiquette grâce à la **Palette d'images**, de **dessins**, de **textes**, de **formes automatiques** et de **crayons**.
- **6**Imprimez ou sauvegardez votre étiquette en cliquant sur le bouton **Imprimer** ou **Enregistrer**.

Consultez les fichiers d'aide en ligne pour plus d'informations sur l'utilisation du logiciel LabelMaker.

LabelMaker peut être lancé et utilisé conjointement avec d'autres applications Sony comme SonicStage.

*56*

 $\blacktriangleright$ 

# <span id="page-57-0"></span>*Personnalisation de votre ordinateur*

Les sections suivantes décrivent brièvement la procédure à suivre pour modifier les principaux paramètres de votre ordinateur. Vous allez ainsi apprendre à configurer votre modem, à utiliser et à personnaliser l'apparence de vos logiciels et utilitaires Sony, etc.

- $\Box$ [Configuration de votre ordinateur avec Sony Notebook Setup \(page](#page-58-1) 58)
- $\Box$ [Gestion de l'alimentation avec PowerPanel \(page](#page-60-0) 60)
- □ D[émarrage de votre logiciel pr](#page-68-0)éféré avec le Jog Dial™ (<mark>page 68</mark>)
- $\Box$ [Sélection du mode d'affichage \(page](#page-71-0) 71)
- □ [Configuration du modem \(page](#page-72-0) 72)
- $\Box$ □ Modification des fen[êtres à l'aide du programme S](#page-74-0)électeur d'interfaces (page 74)
- □ D [éfinition d'un papier peint Sony \(page](#page-75-0) 75)

 $\blacktriangleright$ 

# <span id="page-58-1"></span><span id="page-58-0"></span>*Configuration de votre ordinateur avec Sony Notebook Setup*

L'utilitaire **Sony Notebook Setup** vous permet de consulter les informations syst ème, de d éfinir vos pr éférences et de définir un mot de passe de protection pour votre ordinateur VAIO.

Pour exploiter l'utilitaire Sony Notebook Setup, proc édez comme suit :

- **1**Cliquez sur le bouton **D émarrer** dans la barre des tâches de **Windows ®**.
- **2** Dans **Tous les programmes**, <sup>s</sup> électionnez **Sony Notebook Setup** puis cliquez sur **Sony Notebook Setup**.

La fenêtre **Sony Notebook Setup** s'affiche.

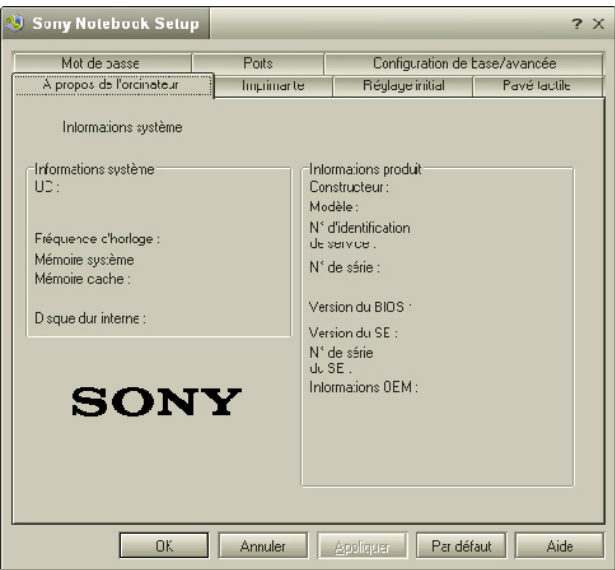

 $\blacktriangleright$ 

<span id="page-59-0"></span>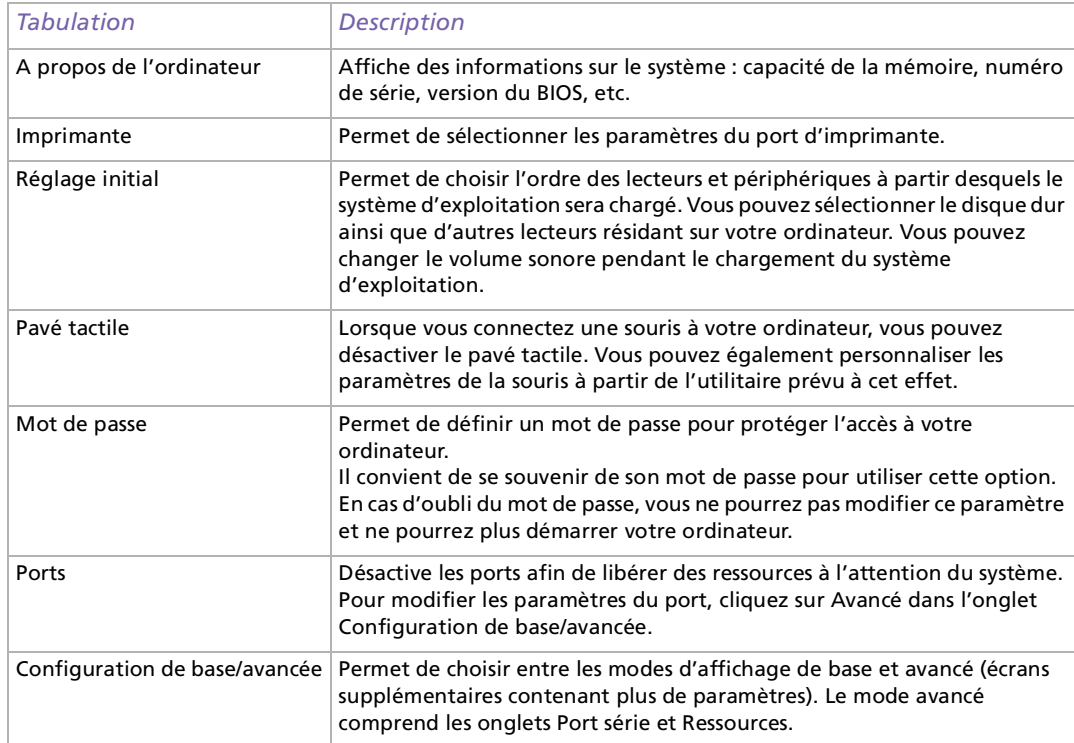

- **3**Sélectionnez l'onglet correspondant à l'élément que vous souhaitez modifier.
- **4** Une fois que vous avez termin é, cliquez sur **OK**. L'élément est modifié.

Pour en savoir plus sur chacune des options, cliquez sur **Aide** dans la fenêtre **Sony Notebook Setup** pour accéder à l'aide en ligne.

*59*

 $\blacktriangleright$ 

#### *60*

 $\blacktriangleright$ 

 $\lhd$ 

## <span id="page-60-1"></span><span id="page-60-0"></span>*Gestion de l'alimentation avec PowerPanel*

L'utilitaire **PowerPanel** vous permet de contr ôler l'alimentation de votre ordinateur et vous fournit des informations-clés sur l'activité du système et l'autonomie de la batterie. La fonction de gestion automatique de l'alimentation sélectionne les profils les plus avantageux ou vous permet de personnaliser les profils de votre choix en fonction de vos besoins dans l'optique d'allonger la dur ée de vie de la batterie.

**PowerPanel** poss ède les fonctionnalités suivantes :

- $\Box$ Sélection automatique de profil (APS) en fonction de l'application active
- □ □ Possibilité de sélectionner manuellement des profils de gestion de l'alimentation spécifiques à partir du l menu
- Possibilit é d'éditer et de créer de nouveaux profils
- □ Possibilit é d'afficher des informations détaillées sur la batterie
- $\Box$ □ Outil de contrôle des performances de l'unité centrale
- □ □ Interaction harmonieuse avec les paramètres Windows

### *Activation de PowerPanel*

Au d émarrage de votre ordinateur, l'ic ône de **PowerPanel** s'affiche par d éfaut dans la Barre des tâches. . **هَ** : Si votre ordinateur est alimenté sur secteur, l'écran affiche l'icône des **Performances** de PowerPanel

Si votre ordinateur est aliment é par la batterie, l'écran affiche l'ic ône de **Long évit é de la batterie** : .

Pour afficher l'état de l'unité centrale et le profil actif de gestion de l'alimentation, il suffit de positionner le curseur sur son icône. L'état de l'unité centrale et le profil actif de gestion de l'alimentation s'afficheront dans une info-bulle.

#### *61*

 $\blacktriangleright$ 

 $\lhd$ 

<span id="page-61-0"></span>Pour modifier des profils, proc édez comme suit :

- **1**Cliquez avec le bouton droit sur l'ic ône **PowerPanel** dans la Barre des tâches.
- **2** Dans le menu **Profils**, <sup>s</sup> électionnez un profil. Les param ètres de gestion de l'alimentation appropri és sont activ és.
- **A** Lorsque vous utilisez la batterie comme source d'alimentation, votre système sélectionne par défaut le profil Longévité maximale de la batterie. Si vous sélectionnez un autre profil de gestion de l'alimentation, il sera automatiquement sélectionné la prochaine fois que vous utiliserez votre ordinateur avec la batterie comme source d'alimentation.

<span id="page-62-0"></span>PowerPanel comprend plusieurs **profils de gestion de l'alimentation** pr é d éfinis. Chaque profil se compose d'un groupe de paramètres de gestion de l'alimentation spécifiques, définis pour atteindre des conditions pr écises de gestion de l'alimentation, de la gestion maximale de l'alimentation à l'absence totale de gestion de l'alimentation.

### *Principaux profils pré d éfinis*

#### *Icône Description*

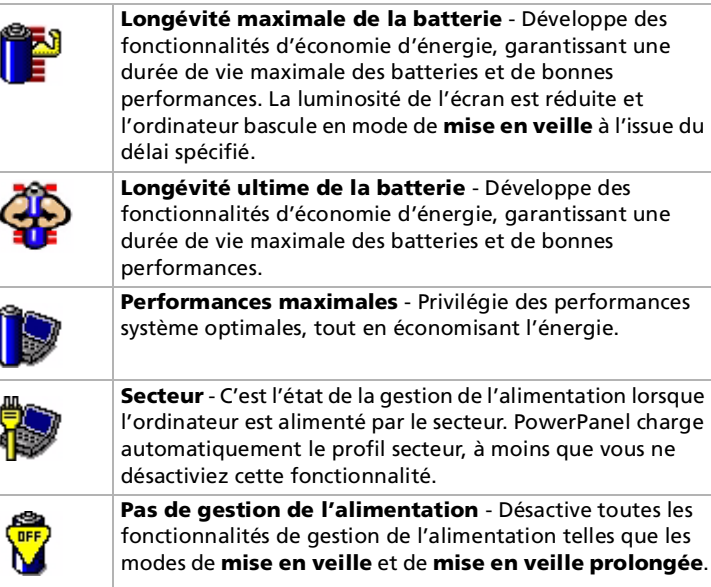

*62*

 $\blacktriangleright$ 

### <span id="page-63-0"></span>*Autres profils pré d éfinis*

#### *Icône Description*

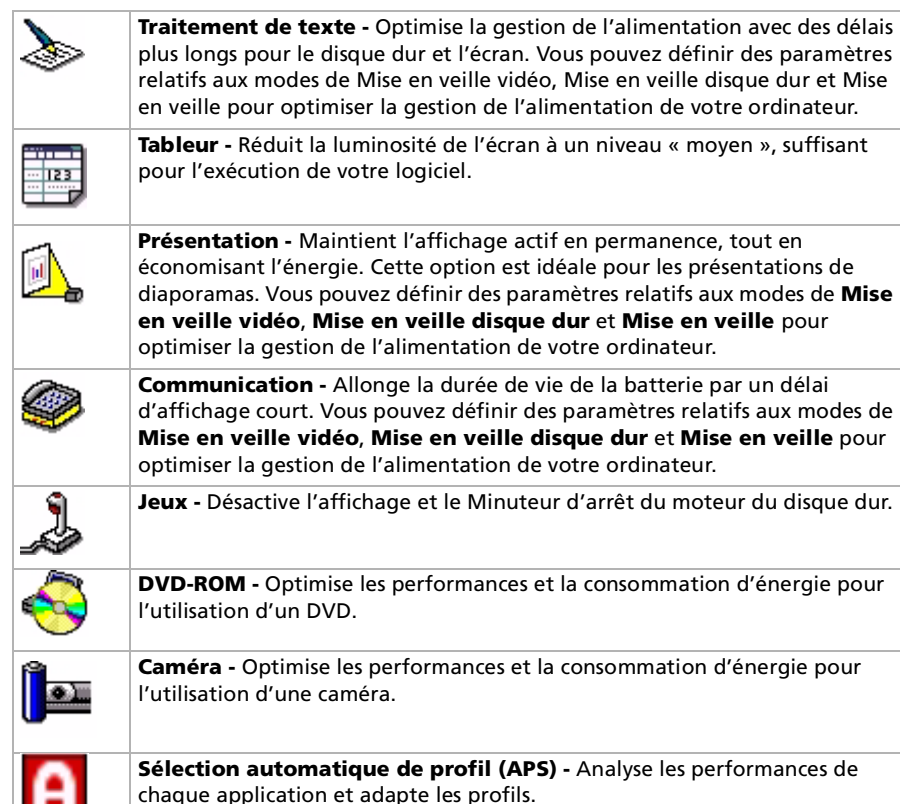

 $\blacktriangleright$ 

<span id="page-64-0"></span>Un profil d'alimentation comprend plusieurs valeurs de Minuteur pour une multitude de p ériph ériques système. PowerPanel sélectionne automatiquement le profil de l'application en cours d'utilisation et change de profil à chaque fois que vous changez d'application.

Les commandes de gestion de l'alimentation permettent à votre syst ème de basculer en mode d'économie d'énergie en ajustant certains paramètres de consommation d'énergie tels que la luminosité de l'écran ou encore l'activit é du disque dur.

Pour activer la s élection automatique de profil, proc édez comme suit :

- **1**Cliquez avec le bouton droit de la souris sur l'ic ône **PowerPanel** dans la Barre des tâches.
- **2**Sélectionnez **Profils**.
- **3**Choisissez ensuite **Sélection automatique de profil (APS)**.

 $\blacktriangleright$ 

## <span id="page-65-0"></span>*Affichage d'informations d étaill ées sur la batterie*

Vous pouvez afficher des informations d étaill ées sur la batterie.

Pour afficher des informations sur la batterie, proc édez comme suit :

- **1** Double-cliquez sur l'ic ône **PowerPanel** dans la barre des tâches. La boîte de dialogue **Informations sur la batterie** s'affiche.
- **2** Sélectionnez l'onglet **Batterie**. Vous acc édez ainsi aux informations relatives à l'autonomie restante de la batterie et au temps de recharge.

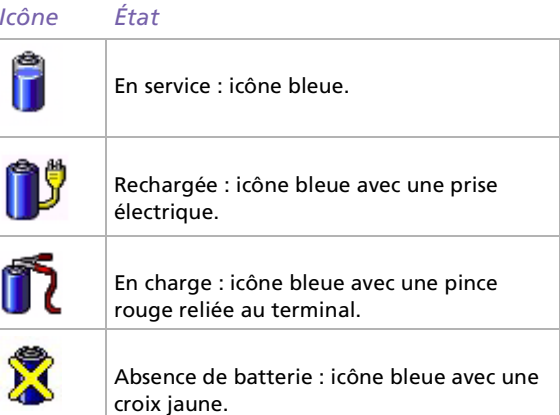

 $\blacktriangleright$ 

## <span id="page-66-0"></span>*Informations sur l'unité centrale*

Vous pouvez également avoir un aperçu du niveau de performance de votre ordinateur à l'aide du Contr ôle du processeur.

Pour ce faire, il vous suffit d'amener votre curseur sur l'ic ône de l'unit é centrale dans la barre des tâches.

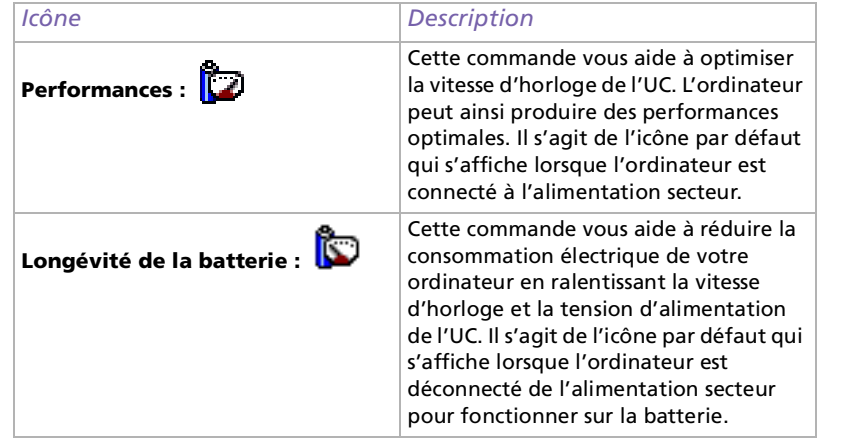

Pour plus d'informations sur les possibilités offertes par PowerPanel, reportez-vous aux fichiers d'**aide** de PowerPanel.

## *Édition d'un profil de gestion de l'alimentation*

Pour éditer les param ètres de gestion de l'alimentation d'un profil, proc édez comme suit :

- **1**1 Cliquez avec le bouton droit sur l'icône UC dans la Barre des tâches et sélectionnez **Éditer/Créer des profils** dans le menu contextuel. La fenêtre **Profile Editor** s'affiche.
- **2**Cliquez sur le profil que vous souhaitez éditer dans la partie gauche de l'écran.

 $\blacktriangleright$ 

- <span id="page-67-0"></span>**3**3 Double-cliquez sur la propriété du profil d'alimentation (Contrôle du processeur, Hibernation, Veille...) à modifier à droite de l'écran.Une liste d'options ou une boîte de dialogue s'affiche. S électionnez une option.
- **4**Dans le menu **Fichier**, cliquez sur **Enregistrer**.

## *Création d'un profil de gestion de l'alimentation*

Pour créer un profil de gestion de l'alimentation, proc édez comme suit :

- **1** Cliquez avec le bouton droit sur l'ic ône UC dans la Barre des tâches et sélectionnez **Éditer/Créer des profils** dans le menu contextuel. La fenêtre **Profile Editor** s'affiche.
- **2** Choisissez **Nouveau** dans le menu **Fichier**.
- **3** Un **Nouveau param ètre de gestion de l'alimentation** apparaît. Pour renommer le profil, cliquez avec le bouton droit de la souris sur **Nouveau param ètre de gestion de l'alimentation** et sélectionner **Renommer** dans le menu.
- **4** Sélectionnez le nouveau param ètre pour le p ériph érique.
- **5**Dans le menu **Fichier**, cliquez sur **Enregistrer**.

 $\blacktriangleright$ 

# <span id="page-68-1"></span><span id="page-68-0"></span>*D émarrage de votre logiciel pr é fé r é avec le Jog Dial ™*

Le logiciel **VAIO Action Setup** vous permet de d émarrer vos logiciels pr éférés à l'aide du **Jog Dial ™**. Cette rubrique explique bri èvement comment utiliser **VAIO Action Setup**. Vous pouvez également consulter l'aide de VAIO Action Setup pour plus d'informations.

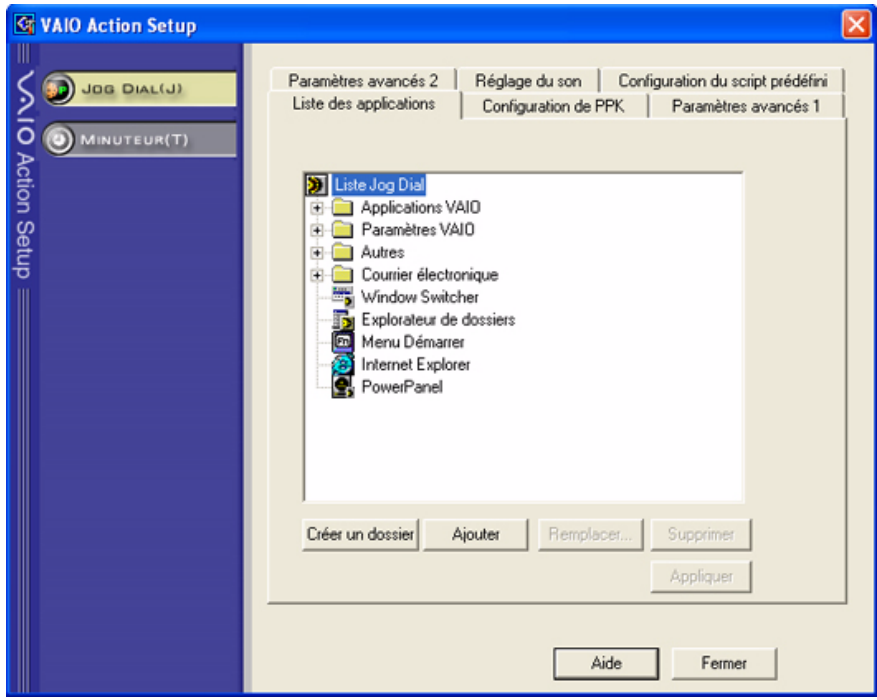

 $\blacktriangleright$ 

## <span id="page-69-0"></span>*Configuration du Jog Dial ™*

Vous pouvez s électionner le sens de rotation, affecter des fonctions à des logiciels qui ne reconnaissent pas le **Jog Dial™** ou sélectionner les effets sonores qui accompagnent l'utilisation de celui-ci, etc.

- **1**1 Cliquez avec le bouton droit sur l'icône du Jog Dial™ dans la Barre des tâches.
- **2** Sélectionnez **Jog Dial Setup (VAIO Action Setup)** dans le menu contextuel. La fenêtre **VAIO Action Setup** s'affiche.
- **3**3 Sous l'onglet Paramètres avancés 1, définissez le sens de rotation du Jog Dial™ ainsi que l'orientation de la fen être Jog Dial ™ en activant les cases d'options **Vers le haut** ou **Vers le bas**.
- **4** Sous l'onglet **Param ètres avancés 2**, indiquez si vous souhaitez que la fen être ne s'affiche qu'à l'utilisation du Jog Dial ™. Dans ce cas, cochez la case **Afficher la fen être Jog Dial uniquement lors de son utilisation** puis saisissez la durée d'affichage dans la zone juste en dessous. N'activez pas la case proposant d'afficher la fen être en permanence.
- 5 Sous l'onglet Réglage du son, choisissez l'effet sonore qui accompagnera l'utilisation du Jog Dial<sup>™</sup>. Cochez la case **Rotation** pour entendre un son lorsque vous faites tourner le Jog Dial ™ puis saisissez son nom de fichier et chemin d'acc ès dans la zone juste en dessous. Cochez la case **Pression** pour entendre un son lorsque vous appuyez sur le Jog Dial ™ puis saisissez son nom de fichier et chemin d'acc ès dans la zone juste en dessous.
- **6** Sous l'onglet **Liste des applications**, affectez des fonctions à des logiciels qui ne reconnaissent pas le Jog Dial ™. Cliquez sur le bouton **Cr éer un dossier** pour d éfinir un nouveau dossier logiciel. Cliquez sur les boutons **Ajouter**, **Remplacer** et **Supprimer** pour ajouter, remplacer ou supprimer une fonction dans l'un des dossiers logiciels.

 $\blacktriangleright$ 

 $\blacktriangleright$ 

 $\lhd$ 

## <span id="page-70-0"></span>*Modification de la liste d'applications lanc ées avec le Jog Dial ™*

Cliquez sur **Jog Dial(J)** dans la partie gauche de la boîte de dialogue. Ensuite, s électionnez le dossier ou l'application que vous souhaitez modifier dans la **Liste des applications**. Pour plus d'informations sur l'ajout, la modification ou la suppression d'éléments de la **liste Jog Dial**, consultez l'aide en ligne de **VAIO Action Setup.**

### *Utilisation du Minuteur interne*

Cliquez sur **Minuteur(T)** dans la partie gauche de la boîte de dialogue, puis s électionnez l'application que vous voulez lier au **Minuteur**. Vous pouvez utiliser le **minuteur interne** pour d émarrer un logiciel à une heure précise. Il peut démarrer des applications même lorsque l'ordinateur est en mode de **mise en veille** ou en mode de **mise en veille prolong é e**.

# <span id="page-71-1"></span><span id="page-71-0"></span>*S élection du mode d'affichage*

Cet ordinateur utilise le contr ôleur vidéo Mobility Radeon 7500. Vous pouvez s électionner le mode d'affichage lorsque l'ordinateur est connect é à un moniteur externe. Lorsqu'un moniteur externe est connect é à votre ordinateur, vous pouvez basculer entre l'écran LCD de l'ordinateur et le moniteur externe. Avant de s électionner le mode d'affichage, vous devez d'abord éteindre votre ordinateur, brancher l'écran externe (TV ou moniteur) sur votre ordinateur puis red émarrer ce dernier.

Pour s électionner le mode d'affichage, proc édez comme suit :

- **1** Cliquez sur le bouton **D émarrer**, puis sur **Panneau de configuration**. Le **Panneau de configuration** s'affiche.
- **2** Double-cliquez sur **Apparence et th èmes**, puis s électionnez **Affichage**. La boîte de dialogue **Propri étés de Affichage** apparaît à l'écran.
- **3**Sélectionnez l'onglet **Param ètres**.
- **4** Cliquez sur le bouton **Avanc é**. La boîte de dialogue **Propriétés de Sony Notebook LCD et Mobility Radeon 7500** s'affiche.
- **5** Cliquez sur l'onglet d'**affichage**. Sélectionnez l'ic ône du **moniteur** appropri é.
- **6**Cliquez sur le bouton **Appliquer**, puis sur **OK**.
- Il est impossible d'utiliser simultanément un écran de téléviseur et un autre écran.

En fonction du modèle de moniteur ou de projecteur utilisé, il est possible que vous ne puissiez pas afficher simultanément les données à l'écran LCD de l'ordinateur et sur le moniteur externe.

Si la résolution de l'écran de votre ordinateur est supérieure à 800 x 600 points, il se peut qu'une partie de l'image ne puisse pas s'afficher sur l'écran du téléviseur. Vous pouvez voir la partie cachée sur votre téléviseur en déplaçant le curseur sur votre ordinateur. Si vous voulez afficher l'intégralité de l'image, il vous faut modifier la résolution de l'écran de votre ordinateur et la régler sur 640 x 480 points.

Mettez l'ordinateur sous tension une fois que vous avez éteint les périphériques.

Pour de plus amples informations à propos du contrôleur ATI, cliquez sur l'icône ATI dans la Barre des tâches et sélectionnez **Aide**.

 $\blacktriangleright$
$\blacktriangleright$ 

 $\lhd$ 

### <span id="page-72-0"></span>*Configuration du modem*

Avant de pouvoir utiliser le modem interne de votre ordinateur, ou chaque fois que vous l'utilisez lorsque vous êtes en déplacement, assurez-vous que le pays s électionné dans la zone du lieu d'appel de la boîte de dialogue **Options de modems et t éléphonie** correspond au pays à partir duquel vous établissez la connexion.

Le pilote de modem installé sur votre ordinateur peut être doté d'une fonction de **sélection de pays**. Comme l'onglet **sélection de pays** n'est pas figé, vous ne devez pas l'utiliser pour définir les paramètres régionaux de votre modem. il n'y a que la proc édure suivante qui soit fiable.

Pour modifier vos param ètres r égionaux, proc édez comme suit:

- **1**Cliquez sur **Démarrer** puis sur **Panneau de configuration**.
- **2** Double-cliquez sur l'ic ône **Options de modems et t éléphonie**. La fen être **Options de modems et t éléphonie** s'ouvre. Si elle ne s'affiche pas, cliquez sur **Basculer vers l'affichage classique**, sur le c ôté gauche.
- **3** Sélectionnez l'emplacement requis sur l'onglet **Règles de num érotation**.
- **4** Cliquez sur le bouton **Modifier** pour modifier la configuration courante. La boîte de dialogue **Modifier le site** s'affiche. Ou

cliquez sur le bouton **Nouveau** pour configurer votre modem. La boîte de dialogue **Nouveau site** s'affiche.

- 5 Vérifiez les paramètres du pays et de la région et assurez-vous qu'ils correspondent au site à partir duquel vous établissez la connexion.
- **6** Si vous avez modifi é les param ètres de votre emplacement, cliquez sur **Appliquer** puis sur **OK**. L'écran **Options de modems et téléphonie** s'affiche.
- **7** Assurez-vous que votre modem figure sous l'onglet **Modems**. Si ce n'est pas le cas, cliquez sur **Ajouter** et suivez les instructions de l'assistant.

#### <span id="page-73-0"></span>**8** Cliquez sur **Appliquer**/**OK**. Votre modem est configur é.

Avant d'appliquer les nouveaux paramètres du pays, assurez-vous que le cordon téléphonique est débranché de votre ordinateur VAIO.

#### *Mettre à jour le pilote de modem*

Pour metrre à jour le pilote, proc édez comme suit :

- **1** Cliquez sur le bouton **Démarrer** et ouvrez le **Panneau de configuration**. L'écran du **Panneau de configuration** s'affiche.
- **2** Cliquez sur l'ic ône **Imprimantes et autres p ériph ériques**. L'écran **Imprimantes et autres p ériph ériques** s'affiche.
- **3** Cliquez sur l'ic ône **Options de modems et t éléphonie**. L'écran **Options de modems et téléphonie** s'ouvre.
- **4** Cliquez sur l'onglet **Modems**, puis sur **Propri étés** pour afficher les propri étés de votre modem. La boîte de dialogue **Propri étés de Modem** s'affiche.
- **5** Sous l'onglet **Pilote**, cliquez sur **Mettre à jour le pilote …**L'écran **Assistant Mise à jour du matériel** s'affiche. Suivez les instructions à l'écran. Vous pouvez rechercher le pilote à l'aide de Windows ou le s électionner directement à son emplacement.

 $\blacktriangleright$ 

 $\blacktriangleright$ 

 $\lhd$ 

### <span id="page-74-0"></span>*Modification des fen êtres à l'aide du programme S électeur d'interfaces*

#### Le **Sélecteur d'interfaces** vous permet de modifier l'apparence des logiciels Sony compatibles.

Pour changer l'apparence de ces logiciels à l'aide du S électeur d'interfaces, proc édez comme suit :

**1** Cliquez sur **D émarrer** puis sur **Panneau de configuration**. Si l'écran **S électeur d'interfaces** ne s'affiche pas, cliquez sur **Basculer vers l'affichage classique**, sur le c ôté gauche.

OU

Si l'écran **S électeur d'interfaces** ne s'affiche pas, cliquez sur **Autres options panneau de configuration** sur le c ôté droit.

- **2** Double-cliquez sur **Sélecteur d'interfaces**.La boîte de dialogue **Sélecteur d'interfaces utilisateur** s'affiche à l'écran.
- **3** Cliquez sur **<<** ou **>>** pour s électionner l'apparence voulue.
- **4** Cliquez sur **Appliquer**. La fenêtre **Sélecteur d'interfaces utilisateur** change et affiche un aperçu de l'apparence choisie pour les logiciels Sony.
- **5** Pour parcourir les diff érents mod èles d'apparence, cliquez sur **<<** ou **>>**.
- **6** Apr ès avoir choisi un modèle, cliquez sur **OK**. La boîte de dialogue **Sélecteur d'interfaces** se ferme et les fenêtres des logiciels Sony revêtent l'apparence choisie.

# <span id="page-75-0"></span>*D éfinition d'un papier peint Sony*

Votre ordinateur VAIO de Sony vous offre tout un choix de papiers peints, parmi ses nombreuses fonctionnalités.

Vous pouvez changer le papier peint, soit la toile de fond de votre Bureau, aussi souvent que vous le souhaitez. Vous pouvez choisir parmi diff érents papiers peints sp écifiques à l'ordinateur VAIO.

Pour définir un nouveau papier peint VAIO, proc édez comme suit :

- **1** Acc édez au **Panneau de configuration** et s électionnez **Basculer vers l'affichage classique.** Double-cliquez sur l'ic ône **Affichage**. La boîte de dialogue **Propri étés de Affichage** apparaît à l'écran.
- **2** Cliquez sur l'onglet **Bureau.** Une liste de papiers peints Windows et VAIO s'affiche.
- **3** Sélectionnez un papier peint dans la liste **Arri ère-plan**. Vous pouvez afficher un aperçu du papier peint à l'écran au-dessus de la liste **Arri ère-plan**.
- **4**Choisissez la position du papier peint dans la liste d éroulante **Position**.
- **5**Cliquez sur **Appliquer** une fois que vous avez choisi votre papier peint.
- **6** Cliquez sur **OK** pour fermer la boîte de dialogue **Propri étés de Affichage**. Le papier peint s'affiche sur votre ordinateur.
- Avec une résolution d'écran particulièrement élevée, l'espace relatif sur votre Bureau est augmenté au détriment de la taille des éléments.

Il est dès lors possible que vous ne puissiez pas augmenter la résolution d'écran au-dessus d'un certain niveau. Votre moniteur et vos cartes vidéo, par exemple, déterminent les résolutions d'écran dont vous disposez.

 $\blacktriangleright$ 

# <span id="page-76-0"></span>*Installation et mise à jour des applications*

Cette section explique comment installer, ex écuter ou d ésinstaller un logiciel. Elle aborde en outre le t éléchargement des derni ères mises à jour depuis notre site Web.

- $\Box$ [Installation du logiciel \(page](#page-77-1) 77)
- $\Box$ [Modification ou suppression de logiciels \(page](#page-78-0) 78)
- $\Box$ D[ésinstallation de logiciels \(page](#page-79-0) 79)
- $\Box$ T [éléchargement de logiciels \(page](#page-81-0) 81)

 $\blacktriangleright$ 

### <span id="page-77-1"></span><span id="page-77-0"></span>*Installation du logiciel*

Avant d'installer les applications :

- □ installez et connectez un périphérique matériel le cas échéant (reportez-vous à la section **Installation [d'un pilote \(page](#page-83-0) 83)**) ;
- $\Box$  quittez tous les programmes de Windows®.

Pour installer une application, proc édez comme suit :

- **1**Cliquez sur **D émarrer** puis sur **Panneau de configuration**.
- **2** Double-cliquez sur **Ajout/Suppression de programmes** dans le **Panneau de configuration**. La boîte de dialogue **Ajouter ou supprimer des programmes** s'affiche.
- **3** Cliquez sur **Ajouter de nouveaux programmes**, puis sur **CD-ROM ou disquette**. La fenêtre **Installation à partir d'une disquette ou d'un CD-ROM** s'affiche.
- **4** Insérez la première disquette d'installation ou le CD-ROM et cliquez sur **Suivant**. La fenêtre **Ex écution du programme d'installation** <sup>s</sup>'affiche.
- **5** Cliquez sur **Parcourir …** pour accéder au programme d'installation. La fenêtre **Parcourir** s'affiche.
- **6** Sélectionnez le programme d'installation et cliquez sur **Ouvrir**. Le chemin d'accès au programme d'installation s'affiche dans la zone de texte **Regarder dans :** .
- **7** Cliquez sur **Terminer**. La boîte de dialogue **Contrat de licence** <sup>s</sup>'affiche.
- **8** Lisez le contrat de licence et cliquez sur **Oui** pour accepter. Il vous est demandé de spécifier à quel endroit installer le logiciel.
- **9** Cliquez sur **Parcourir** pour sélectionner le dossier souhaité et cliquez sur **Suivant**. Si nécessaire, sélectionnez le type d'installation requis et cliquez sur **Suivant**. L'installation du logiciel commence.

Sélectionnez **Oui, je veux red émarrer mon ordinateur maintenant**.

 $\blacktriangleright$ 

<span id="page-78-1"></span>**10** Cliquez sur **Terminer**.

L'installation est terminée et votre ordinateur redémarre.

 L'**Ajout/suppression de programmes** permet uniquement d'installer les programmes conçus spécifiquement pour les systèmes d'exploitation Windows $^\circledR$ .

### <span id="page-78-0"></span>*Modification ou suppression de logiciels*

Vous pouvez supprimer ou modifier un logiciel à tout moment.

Pour modifier ou supprimer un logiciel, proc édez comme suit :

- **1** Cliquez sur **Démarrer**, puis sur **Panneau de configuration** et double-cliquez ensuite sur **Ajout/ Suppression de programmes**.
- **2** Sélectionnez le logiciel que vous souhaitez modifier ou supprimer.
	- Pour modifier le logiciel, cliquez sur **Modifier/Supprimer** ou sur **Modifier**.
	- ❏ Pour supprimer le logiciel, cliquez sur **Modifier/Supprimer** ou sur **Supprimer**.
	- Lorsque vous cliquez sur **Modifier ou Supprimer**, certains programmes sont supprimés sans autre forme d'avertissement.
- Vous pouvez trier les programmes selon les différentes options **Trier par**.

L'**Ajout/suppression de programmes** supprime uniquement les programmes conçus pour les systèmes d'exploitation Windows ®. Pour tout autre programme, vérifiez dans la documentation si d'autres fichiers (notamment des fichiers .ini) doivent être supprimés.

*78*

 $\blacktriangleright$ 

### <span id="page-79-1"></span><span id="page-79-0"></span>*D ésinstallation de logiciels*

#### Avant de poursuivre, fermez l'application à d ésinstaller.

Pour désinstaller le logiciel, proc édez comme suit :

- **1** Dans le menu **D émarrer**, cliquez sur **Panneau de configuration**. La fen être **Panneau de configuration** s'affiche.
- **2** Double-cliquez sur l'ic ône **Ajout/Suppression de programmes**. La boîte de dialogue **Ajout/Suppression de programmes** apparaît.
- **3**3 Sélectionnez le logiciel que vous souhaitez désinstaller dans la liste des programmes actuellement install és, puis cliquez sur **Modifier/Supprimer**.
- **4** Sélectionnez **Supprimer**, puis cliquez sur **Suivant**. La boîte de dialogue de confirmation de suppression de fichiers s'affiche.
- **5** Cliquez sur **OK**.

Si la boîte de dialogue **Fichier verrouill é** s'affiche, cliquez sur **Red émarrer.** L'ordinateur red émarre lorsque la désinstallation est terminée et que tous les fichiers utilisés précédemment ont été supprimés. Si la boîte de dialogue **Fichier en commun** s'affiche, nous vous recommandons de cliquez sur **Non** afin de conserver les fichiers partag és.

**6**Cliquez sur **Fermer**.

Le logiciel est d ésinstall é.

*79*

 $\blacktriangleright$ 

#### <span id="page-80-0"></span>*Attention*

#### *Protection de fichiers Windows®*

Installer un programme peut supplanter des fichiers syst ème partag és, notamment des **biblioth èques de liens dynamiques** (DLL files)\* et des fichiers exécutables (fichiers EXE). Les résultats sont imprévisibles, pouvant affecter les programmes, voire emp êcher le syst ème d'exploitation de fonctionner.

Ne supprimez jamais les fichiers pr ésentant les extensions suivantes : SYS, DLL, OCX, TTF ou FON.

Sous Windows ® XP, la **protection de fichiers Windows** évite la supplantation de fichiers syst ème prot ég és, comme les fichiers SYS, DLL, OCX, TTF, FON et EXE. La **protection de fichiers Windows** est exécutée en arrière-plan et protège tous les fichiers installés par le programme d**'installation de Windows**.

La **protection de fichiers Windows** détecte les tentatives de supplantation ou de déplacement des fichiers système protégés par tout autre programme. Elle vérifie également la signature numérique des fichiers.

\* Il s'agit d'une fonctionnalité du système d'exploitation permettant à des routines exécutables (qui desservent généralement une fonction ou un ensemble de fonctions spécifique) d'être enregistrées séparément sous forme de fichiers portant l'extension DLL. Ces routines ne sont chargées que lorsqu'elles sont invoquées par le logiciel.

#### *Vérification de la signature d'un fichier*

Lorsque vous installez une nouvelle application sur votre ordinateur, vous risquez de supplanter les fichiers système et les fichiers de pilotes de périphériques par des versions non signées ou incompatibles, ce qui peut provoquer l'instabilit é du syst ème.

Les fichiers système et les fichiers de pilotes de périphériques fournis avec Windows® XP sont dotés d'une signature num érique Microsoft, qui garantit que les fichiers sont authentiques, qu'il s'agit de fichiers système non altérés ou dont l'utilisation sous Windows $^\circledR$  est approuvée par Microsoft $^\circledR$ .

*80*

 $\blacktriangleright$ 

# <span id="page-81-1"></span><span id="page-81-0"></span>*Téléchargement de logiciels*

Notez qu'il est possible de télécharger les dernières mises à niveau logicielles à partir de notre site Web. Il vous suffit de cliquer sur le lien suivant pour y accéder : <u>www.vaio-link.com</u>

Pour t élécharger les derni ères mises à niveau, proc édez comme suit :

- **1**1 Accédez au site <www.vaio-link.com> et sélectionnez votre langue.
- **2**Renseignez les deux codes puis cliquez sur **Enter Site**.
- **3**3 Sélectionnez **Téléchargement** et conformez-vous à la procédure. Une liste des t éléchargements disponibles apparaît.
- **4**4 Sélectionnez la mise à niveau appropriée et suivez les instructions en ligne pour la télécharger.
- Pour installer votre application, reportez-vous à la section **[Installation du logiciel \(page](#page-77-1) 77)**.

 $\blacktriangleright$ 

# <span id="page-82-0"></span>*Gestion des pilotes*

Un pilote est un logiciel permettant d'exploiter des périphériques matériels. Par exemple, pour utiliser une imprimante, il est indispensable d'avoir préalablement installé le pilote correspondant. Beaucoup de pilotes, comme les pilotes de souris, sont fournis avec le syst ème d'exploitation.

Cette section explique comment installer, contr ôler, mettre à jour ou d ésinstaller un pilote. Elle aborde également la fonctionnalité de restauration de Windows® XP. Enfin, elle vous apprend à t élécharger les tous derniers pilotes à partir de notre site.

- □ [Installation d'un pilote \(page](#page-83-0) 83)
- $\Box$ V[érification de l'installation du pilote \(page](#page-84-0) 84)
- □ [Mise à jour d'un pilote \(page](#page-86-0) 86)
- $\Box$ Désinstallation d'un pilote (<mark>page 87</mark>)
- □ [Restauration d'un pilote \(page](#page-88-0) 88)
- $\Box$ Téléchargement de pilotes (<mark>page 89</mark>)

 $\blacktriangleright$ 

### <span id="page-83-1"></span><span id="page-83-0"></span>*Installation d'un pilote*

Pour installer un pilote, proc édez comme suit :

- **1** Ins érez le CD-ROM de l'application dans le lecteur de CD-ROM (ou la disquette ou le CD-ROM accompagnant le p ériph érique à configurer).
- 2 Connectez le périphérique nécessitant un pilote à votre ordinateur. L'**Assistant Ajout de nouveau mat ériel** apparaît.
- **3** Sélectionnez **Définir un emplacement**, puis cliquez sur **Suivant**.
- **4** Si vous installez un pilote fourni sur CD-ROM (ou sur disquette) à l'aide du lecteur de CD-ROM (ou de disquettes) connect é à votre ordinateur, s électionnez le dossier **Pilotes** du lecteur de CD-ROM (ou de disquettes).
- **5** Si vous installez un pilote apr ès avoir copi é le contenu du CD-ROM (ou de la disquette) fourni sur votre disque dur, parcourez l'arborescence des r épertoires pour acc éder au sous-r épertoire contenant le pilote. Vous trouverez le sous-r épertoire dans le dossier copi é à partir du CD-ROM (ou de la disquette).
- **6**Cliquez sur **OK** pour lancer la proc édure de recherche.
- **7** Cliquez sur **Suivant** pour installer le pilote. Une nouvelle fenêtre s'affiche une fois le pilote install é.
- **8** Cliquez sur **Terminer**. Vous serez alors invité à redémarrer votre ordinateur.
- **9** Cliquez sur **Oui**. Le pilote est install é.
- Pour installer votre pilote de périphérique, vous devez vous connecter à votre ordinateur en tant qu'administrateur.

 $\blacktriangleright$ 

# <span id="page-84-1"></span><span id="page-84-0"></span>*Vérification de l'installation du pilote*

Apr ès le redémarrage de l'ordinateur, v érifiez que le p ériph érique fonctionne correctement.

Pour vérifier l'installation du p ériph érique, proc édez comme suit :

- **1** Dans le menu **D émarrer**, cliquez sur **Panneau de configuration**. La fen être **Panneau de configuration** s'affiche.
- **2** Double-cliquez sur l'ic ône **Syst ème**. La boîte de dialogue correspondante s'affiche à l'écran. Si l'icône **Syst ème** ne s'affiche pas, cliquez sur **Basculer vers l'affichage classique**, sur le c ôté gauche.
- **3**Sous l'onglet **Mat ériel**, cliquez sur **Gestionnaire de p ériph ériques**.
- **4**4 Double-cliquez sur l'option correspondant au périphérique installé, puis sur le périphérique en question. La boîte de dialogue **Propri étés** s'affiche.
- **5** Vérifiez que le message Ce périphérique fonctionne correctement s'affiche sous État du **p ériph érique**.
- **6**Cliquez sur **OK**.
- **7** Fermez toutes les fenêtres ouvertes.Le p ériph érique est maintenant pr êt à être utilis é.

Le p ériph érique ne fonctionne pas correctement dans les cas suivants :

 Il s'accompagne d'un point d'interrogation ou d'exclamation de couleur jaune dans le **Gestionnaire de p ériph ériques**.

Cliquez avec le bouton droit de votre souris sur le périphérique, puis sur **Désinstaller**. Répétez ensuite les op érations à partir du point 2 dans **[Installation d'un pilote \(page](#page-83-0) 83)**.

 $\blacktriangleright$ 

- <span id="page-85-0"></span>□ Lorsque vous double-cliquez sur la catégorie de périphériques dans la liste du Gestionnaire de périphériques, votre périphérique n'apparaît pas. Vous devez retirer votre périphérique. Pour ce faire, reportez-vous à la section **Désinstallation d'un** l **[pilote \(page](#page-87-0) 87)**. Répétez ensuite les opérations à partir du point 2 dans **Installation d'un pilote**  $\,$ **[\(page](#page-83-0) 83)**.
- Votre p ériph érique apparaît lorsque vous double-cliquez sur **P ériph ériques syst ème**. Cliquez avec le bouton droit de votre souris sur votre périphérique, puis sur **Désinstaller**. Répétez les op érations à partir du point 2 dans **[Installation d'un pilote \(page](#page-83-0) 83)**.
- □ Si le message **Ce périphérique fonctionne correctement** ne s'affiche pas, cela signifie que le p ériph érique ne fonctionne pas correctement.

Cliquez sur **OK** pour fermer la boîte de dialogue **Propri étés**, puis r éinstallez le pilote comme suit :

- Cliquez avec le bouton droit sur **Désinstaller**.
- Lorsque la boîte de dialogue de **Confirmation de la suppression du p ériph érique** s'affiche, cliquez sur **OK**.
- **□** Cliquez sur **Oui** : l'ordinateur redémarre.
- $\Box$ □ Lorsque l'ordinateur redémarre, répétez les opérations à partir du point 2 dans **Installation d'un** ≥ **[pilote \(page](#page-83-0) 83)**.
- □ Si votre périphérique n'est pas affiché dans la boîte de dialogue Propriétés, il ne fonctionne pas correctement.

R é p étez les étapes 1 à 4 des sections pr écédentes pour v érifier l'installation du pilote. Cliquez sur votre p ériph érique, puis sur **Désinstaller** pour supprimer le pilote. Cliquez sur **Oui** pour red émarrer votre ordinateur. Lorsque l'ordinateur red émarre, r é p étez les op érations à partir du point 2 dans **[Installation](#page-83-0)  [d'un pilote \(page](#page-83-0) 83)**.

 $\blacktriangleright$ 

### <span id="page-86-1"></span><span id="page-86-0"></span>*Mise à jour d'un pilote*

Pour mettre à jour le pilote, proc édez comme suit :

- **1**Cliquez sur **Démarrer** dans la Barre des tâches.
- **2**Cliquez sur **Panneau de configuration**.
- **3** Cliquez sur l'ic ône **Imprimantes et autres p ériph ériques** dans l'affichage des cat égories. Cliquez ensuite sur le périphérique à restaurer.
- **4**Cliquez sur l'onglet **Mat ériel**, puis sur **Propri étés**.
- **5**Sous l'onglet **Pilote**, cliquez sur **Mettre à jour le pilote …**
- **6**6 Suivez les instructions à l'écran. Vous pouvez rechercher le pilote à l'aide de Windows ou le sélectionner directement à son emplacement.

#### Ou :

- **1**Cliquez sur **Démarrer** dans la Barre des tâches.
- **2**Dans le menu, cliquez sur **Poste de travail**.
- **3**3 Cliquez sur **Afficher les informations système** dans le volet gauche de la fenêtre.
- **4**Sous l'onglet **Mat ériel**, cliquez sur **Gestionnaire de p ériph ériques**.
- **5**5 Double-cliquez sur l'option correspondant au périphérique installé, puis sur le périphérique en question. La boîte de dialogue **Propri étés** s'affiche.
- **6**Cliquez sur l'onglet **Pilote**.
- **7** Cliquez sur **Mettre à jour le pilote …**Le pilote est mis à jour.
- Pour mettre à jour votre pilote de périphérique, vous devez vous connecter à votre ordinateur en tant qu'administrateur.

 $\blacktriangleright$ 

# <span id="page-87-1"></span><span id="page-87-0"></span>*D ésinstallation d'un pilote*

Conservez le périphérique connecté à votre ordinateur durant la désinstallation du pilote.

Pour désinstaller le pilote, proc édez comme suit :

- **1**Cliquez sur **D émarrer** dans la Barre des tâches.
- **2**Cliquez sur **Panneau de configuration**.
- **3** Cliquez sur l'ic ône **Imprimantes et autres p ériph ériques** dans l'affichage des cat égories. Cliquez ensuite sur le périphérique à restaurer.
- **4**Cliquez sur l'onglet **Mat ériel**, puis sur **Propri étés**.
- **5** Sous l'onglet **Pilote**, cliquez sur **D ésinstaller.**
- **6** Si le syst ème vous invite à redémarrer l'ordinateur, cliquez sur **Oui.** Si la suppression du pilote devait emp êcher le fonctionnement de votre p ériph érique, le bouton **D ésinstaller** n'est pas disponible.

#### Ou :

- **1**Cliquez sur **Démarrer** dans la Barre des tâches.
- **2**Dans le menu, cliquez sur **Poste de travail**.
- **3**3 Cliquez sur **Afficher les informations système** dans le volet gauche de la fenêtre.
- **4**Sous l'onglet **Mat ériel**, cliquez sur **Gestionnaire de p ériph ériques**.
- **5**5 Double-cliquez sur l'option correspondant au périphérique installé, puis sur le périphérique en question. La boîte de dialogue **Propri étés** s'affiche.
- **6**Cliquez sur l'onglet **Pilote**.
- **7** Cliquez sur **Désinstaller**.Le pilote est d ésinstall é.
- $\mathbb{Z}_\mathbb{D}$  Pour désinstaller votre pilote de périphérique, vous devez vous connecter à votre ordinateur sous un compte propriétaire.

 $\blacktriangleright$ 

### <span id="page-88-1"></span><span id="page-88-0"></span>*Restauration d'un pilote*

La restauration système est une fonctionnalité de Microsoft<sup>®</sup> Windows<sup>®</sup> XP qui se charge de rétablir votre ordinateur à son état pr éalable, sans perte des fichiers de donn ées personnels, en cas de probl èmes. La restauration système modifie le système et crée automatiquement des points de restauration faciles à identifier. Ces points de restauration permettent de r établir le syst ème à un état pr écédent. Ils sont créés quotidiennement lorsque des événements système importants (installation d'une application ou d'un pilote par exemple) ont lieu.

Pour restaurer votre pilote pr écédent, proc édez comme suit :

- **1** Ouvrez le p ériph érique qui ne fonctionne pas correctement dans le **Panneau de configuration**. Pour ce faire, proc édez comme suit :
	- $\Box$ **□** Cliquez sur **Démarrer** dans la Barre des tâches.
	- Cliquez sur **Panneau de configuration**. L'écran **Panneau de configuration** s'affiche.
	- □ Cliquez sur l'icône **Imprimantes et autres périphériques** dans l'affichage des catégories.
	- $\Box$ □ Cliquez ensuite sur le périphérique à restaurer.
- **2**Cliquez sur l'onglet **Mat ériel**, puis sur **Propri étés**.
- **3**Cliquez sur l'onglet **Pilote**.
- **4**Sous l'onglet **Pilote**, cliquez sur **Revenir à la version pr écédente.**

#### Ou :

- **1**Cliquez sur **Démarrer** dans la Barre des tâches.
- **2**Dans le menu, cliquez sur **Poste de travail**.
- **3**3 Cliquez sur Afficher les informations système dans le volet gauche de la fenêtre.
- **4**Sous l'onglet **Mat ériel**, cliquez sur **Gestionnaire de p ériph ériques**.
- **5**5 Double-cliquez sur l'option correspondant au périphérique installé, puis sur le périphérique en question. La boîte de dialogue **Propri étés** s'affiche.

 $\blacktriangleright$ 

#### <span id="page-89-1"></span>**6**Cliquez sur l'onglet **Pilote**.

**7** Sous l'onglet **Pilote**, cliquez sur **Revenir à la version pr écédente.** Votre pilote pr écédent est restaur é.

 $\mathbb Z$  Vous devez être connecté à votre ordinateur sous un compte propriétaire pour pouvoir réaliser cette procédure.

La restauration de votre ordinateur n'affecte pas et ne modifie pas vos fichiers de données personnels.

Pour plus d'informations sur la restauration système, consultez l'aide de Windows $^{\circledR}$ .

# <span id="page-89-0"></span>*Téléchargement de pilotes*

Notez qu'il est possible de télécharger les dernières versions des pilotes à partir de notre site Web. Il vous suffit de cliquer sur le lien suivant pour y accéder : <u>www.vaio-link.com</u>

Pour t élécharger les derniers pilotes, proc édez comme suit :

- **1**1 Accédez au site <www.vaio-link.com> et sélectionnez votre langue.
- **2**Renseignez les deux codes puis cliquez sur **Enter Site**.
- **3**3 Sélectionnez **Téléchargement** et conformez-vous à la procédure. Une liste des t éléchargements disponibles apparaît.
- **4**4 Sélectionnez le pilote approprié et suivez les instructions en ligne pour le télécharger. Pour installer votre pilote, reportez-vous à la section **[Installation d'un pilote \(page](#page-83-0) 83)**.

 $\blacktriangleright$ 

# <span id="page-90-0"></span>*Utilisation des CD-ROM de réinstallation*

Les CD-ROM de r éinstallation fournis avec votre ordinateur vous permettent de proc éder à une restauration complète de votre système et vous aident à réinstaller manuellement les applications et les pilotes de p ériph ériques.

- ❏ Vous pouvez proc éder à une **restauration d'application** pour :
	- $\Box$  $\square$  ) réinstaller le pilote d'un périphérique qui ne fonctionne pas correctement.
	- ❏ □ réinstaller une application si elle ne s'exécute pas correctement.
- u Vous pouvez proc éder à une **restauration du syst ème** :
	- $\Box$ en cas de dysfonctionnement grave de ce dernier ;
	- $\Box$ lorsque vous souhaitez modifier la taille des partitions sur le disque dur.
	- Les CD-ROM de réinstallation sont conçus pour cet ordinateur Sony uniquement ; vous ne pouvez pas les utiliser avec un autre PC, de marque Sony ou autre !
- $\Box$ [Restauration d'une application \(page](#page-91-1) 91)
- u □ [Restauration du syst](#page-93-0)ème (page 93)
- $\Box$ □ Interruption de la proc[édure de restauration du syst](#page-99-0)ème (page 99)

*90*

 $\blacktriangleright$ 

 $\blacktriangleright$ 

 $\lhd$ 

# <span id="page-91-1"></span><span id="page-91-0"></span>*Restauration d'une application*

Le dernier CD-ROM de r éinstallation contient la plupart des applications fournies avec votre ordinateur. Lorsqu'une application ne s'exécute plus correctement ou lorsqu'un périphérique ne fonctionne pas bien avec Windows®, la meilleure solution consiste à réinstaller l'application ou le pilote concerné à partir du CD des applications.

Pour ce faire, proc édez comme suit :

- **1** Mettez votre ordinateur sous tension (alimentation secteur uniquement) et attendez le lancement complet de Windows ®.
- **2**Introduisez le **dernier** CD de r éinstallation dans le lecteur de CD-ROM.
- **3**Pour avoir acc ès au lecteur, ouvrez le **Poste de travail**, ensuite ouvrez le dossier des **Applications**.
- **4**Ouvrez ensuite le dossier de l'application que vous voulez r éinstaller.
- **5**Double-cliquez sur le fichier d'**installation**.
- **6**Suivez les instructions du **Programme d'installation**.
- $\mathbb{Z}$  Vous devez lancer le dernier CD de réinstallation à partir de Windows®.

La réinstallation d'une application ne s'exécute pas à partir de DOS.

La réinstallation d'une application n'entraînera aucune perte de données au niveau du disque dur.

Dans la plupart des cas, nous vous conseillons de désinstaller une application avant de procéder à sa réinstallation.

#### <span id="page-92-0"></span>*R éinstallation d'un pilote de p ériph érique à partir du CD des applications*

Certaines applications ou certains périphériques nécessitent l'utilisation de pilotes spécifiques, non disponibles sous Windows®.

Le dernier CD-ROM de réinstallation contient les pilotes fournis avec les périphériques matériels préinstallés. Lorsqu'un périphérique ne fonctionne pas correctement sous Windows® , la meilleure solution consiste à réinstaller le pilote à partir du CD. Pour plus d'informations sur la gestion des pilotes, veuillez consulter le **Guide des logiciels** disponible en ligne.

Pour r éinstaller/mettre à jour un pilote de p ériph érique, proc édez comme suit :

- **1** Mettez votre ordinateur sous tension (alimentation secteur uniquement) et attendez le lancement complet de Windows ®.
- **2**Introduisez le **dernier** CD de r éinstallation dans le lecteur de CD-ROM.
- **3**Pour avoir acc ès au lecteur, ouvrez le **Poste de travail**, ensuite ouvrez le dossier des **pilotes**.
- **4**Vérifiez que le pilote dont vous avez besoin apparaît bien dans le dossier.
- **5**Cliquez sur **Démarrer** dans la Barre des tâches.
- **6**Cliquez sur **Panneau de configuration**, **Performances et maintenance**, puis sur l'ic ône **Syst ème**.
- **7** Sous l'onglet **Mat ériel**, cliquez sur le bouton **Gestionnaire de p ériph ériques** et double-cliquez sur le p ériph érique que vous souhaitez mettre à jour.
- **8** Sous l'onglet **Pilote**, cliquez sur le bouton **Mettre à jour le pilote**. Suivez les instructions à l'écran. Vous pouvez rechercher le pilote à l'aide de Windows ® ou le s électionner directement à son emplacement.

 $\blacktriangleright$ 

### <span id="page-93-1"></span><span id="page-93-0"></span>*Restauration du syst ème*

La proc édure de restauration du syst ème vous permet de :

- **1** rétablir la configuration initiale du disque dur de votre ordinateur. Si jamais votre système est sérieusement endommagé (par exemple, si Windows<sup>®</sup> ne fonctionne plus) ou si votre PC fonctionne de manière anormale, la restauration du système aura pour effet de rétablir la configuration d'usine de votre disque C:.
- **2** modifier la taille des deux partitions disponibles du disque dur ou supprimer enti èrement les partitions. Si vous optez pour la modification de la taille des partitions, les donn ées disponibles sur les deux disques (C: et D:) seront supprim ées (cf. **[Utilisation des disques partitionn](#page-94-1) és (page 94)**).

#### *Remarques concernant la restauration du syst ème*

- $\Box$  La restauration peut prendre jusqu'à soixante minutes. Durant ce laps de temps, vous devrez changer de CD.
- □ Vous ne pouvez réinstaller que les logiciels livrés avec votre ordinateur. Cette procédure ne s'applique pas aux logiciels installés ultérieurement ou aux données que vous avez créées.
- $\Box$  Cette procédure réinstalle tout le système, et pas seulement Windows®.
- □ Assurez-vous que votre ordinateur est branché sur secteur (et non alimenté par batterie) avant d'ex écuter une restauration du syst ème.
- □ Une fois la restauration terminée, nous vous conseillons de retirer le CD du lecteur de CD-ROM, puis de redémarrer l'ordinateur.
- □ Pour les ordinateurs portables uniquement : Pour procéder à la réinstallation du système, votre ordinateur portable ne doit pas être connecté à votre station d'accueil\* (à moins que votre lecteur de CD-ROM se trouve dans la station d'accueil).

\* Non disponible avec tous les ordinateurs portables.

 $\blacktriangleright$ 

#### <span id="page-94-1"></span><span id="page-94-0"></span>*Utilisation des disques partitionn é s*

La fenêtre **Poste de travail** indique la présence de deux partitions (C: et D:). Le disque dur a été configuré en usine de mani ère à avoir deux partitions logiques, ce qui ne signifie pas pour autant que votre ordinateur est équip é de deux disques durs physiques.

Au d émarrage de votre ordinateur, votre partition C: (aussi appel ée disque C:) contient tous les fichiers requis par Windows® ainsi que d'autres logiciels préinstallés, alors que le disque D: est vide. Ce dernier convient parfaitement pour stocker tous vos documents et fichiers, surtout de gros volumes tels que des vid éos num ériques enregistr ées avec DVgate.

≰ Vous pouvez effectuer une restauration du système et modifier les paramètres des partitions en vue d'avoir un seul disque C:, mais nous vous déconseillons de procéder de la sorte si vous voulez utiliser des applications de montage vidéo comme DVgate.

Dans un souci de stockage optimal des données, utilisez le disque C: pour installer de nouvelles applications et le disque D: pour enregistrer tous vos documents et vos fichiers. En départageant les données de la sorte, vous éviterez en outre la perte de documents en cas de restauration du système.

N'essayez pas d'ajouter, de supprimer ou de redimensionner des partitions, sauf si cela s'avère nécessaire. La modification des paramètres des partitions peut entraîner la suppression de tous vos fichiers enregistrés sur le disque dur.

Si vous devez restaurer le système sans perdre les données stockées sur votre disque dur, copiez tous les fichiers à conserver sur le disque D:. Lors de la restauration du système, préservez les informations relatives aux partitions actuelles. Ainsi, votre disque D: restera inchangé après la procédure de restauration.

Si vous devez modifier la taille de vos partitions, choisissez une Restauration personnalisée dans la procédure de restauration du système. Le cas échéant, gardez à l'esprit que toutes les données stockées sur votre disque dur seront supprimées. Si vous devez conserver les fichiers existants, veillez à les sauvegarder avant de restaurer le système.

*94*

 $\blacktriangleright$ 

#### *95*

 $\blacktriangleright$ 

 $\lhd$ 

### <span id="page-95-0"></span>*D émarrage de la proc édure de restauration du syst ème*

Pour commencer la restauration du syst ème, proc édez comme suit :

- **1** Mettez votre ordinateur sous tension (alimentation secteur uniquement) et ins érez le premier CD de réinstallation du syst ème dans le lecteur de CD-ROM.
- **2** Si vous pouvez toujours acc éder à Windows®, arr êtez l'ordinateur ( **Démarrer/Arrêter l'ordinateur/Arrêter**)\*.
- **3** Patientez 10 secondes et remettez l'ordinateur sous tension. Le syst ème commence à lire le CD. Vous êtes invit é à patienter.
- **4** Cliquez sur **Suivant** dans la fen être qui apparaît.
- **5** Lisez l'introduction et cliquez sur **Suivant**. Vous pouvez à pr ésent choisir le type de restauration.

\* Si votre système est gravement endommagé et que vous n'avez plus accès à Windows ®, vous devrez éteindre l'ordinateur en appuyant sur le bouton d'alimentation pendant plus de quatre secondes. Patientez une dizaine de secondes avant de mettre à nouveau votre ordinateur sous tension.

#### <span id="page-95-1"></span>*Restauration du syst ème sans modification de la taille des partitions*

Pour restaurer compl ètement la configuration, les pilotes et les logiciels d'origine de votre ordinateur sans modifier la taille des partitions, choisissez la **Restauration par d éfaut**. Cette proc édure effacera toutes les données du disque C:. Par contre, les données enregistrées sur le disque D: seront conservées.

Pr évoyez environ une heure pour la proc édure de restauration.

Pour effectuer une **Restauration par d éfaut**, proc édez comme suit :

- **1**Sélectionnez la case à cocher **Restauration par d éfaut (conseill ée)**.
- **2**Cliquez sur **Suivant**.

Vous serez invité à indiquer si vous êtes sûr de vouloir restaurer le système.

- <span id="page-96-0"></span>**3**Pour commencer la proc édure, cliquez sur **Suivant**.
- **4** Cliquez sur **Oui** pour confirmer. Le proc édure de restauration commence.
- **5** Lorsque vous y êtes invité, retirez le CD et ins érez le suivant.
- **6** A la fin de la proc édure, cliquez sur **OK**.
- **7**Cliquez sur **Suivant** dans la fen être qui apparaît.
- **8** Retirez le CD et cliquez sur **Terminer**. Votre système a été restauré et la configuration d'usine a été rétablie. Votre ordinateur redémarre automatiquement.

#### *Restauration du syst ème avec modification de la taille des partitions*

Pour modifier la taille des partitions avant la restauration compl ète de la configuration, des pilotes et des logiciels de votre ordinateur, choisissez la Restauration personnalis ée.

La modification de la taille des partitions entraînera la perte de toutes les donn ées enregistr ées sur les disques C: et D:.

Pr évoyez environ une heure pour la proc édure de restauration.

Pour effectuer une restauration personnalis ée, proc édez comme suit :

- **1**Sélectionnez la case à cocher **Restauration personnalis ée**.
- **2** Cliquez sur **Suivant**. Trois possibilit és s'offrent à vous :
	- Restauration par d éfaut, (cf. **Restauration du syst [ème sans modification de la taille des](#page-95-1)  [partitions \(page](#page-95-1) 95)**).
	- **■** Nouvelle taille de partition et restauration,
	- Restauration de l'état du syst ème à la livraison.

*96*

 $\blacktriangleright$ 

#### <span id="page-97-0"></span>*Modification manuelle de la taille des partitions*

L'option **Nouvelle taille de partition et restauration** vous permet de d éfinir manuellement la taille de votre disque C: – la capacité restante étant affectée au disque D:. Les partitions actuelles seront effacées, le disque dur sera reformaté et les logiciels d'origine seront réinstallés comme pour une procédure de restauration standard.

#### Pr évoyez environ une heure pour cette proc édure.

Pour définir manuellement la taille des partitions et effectuer une restauration du syst ème, proc édez comme suit :

- **1**Sélectionnez la case à cocher **Nouvelle taille de partition et restauration**.
- **2** Cliquez sur **Suivant**.
- 3 Dans l'écran suivant, définissez la taille en gigaoctets (Go) de votre disque C: ou choisissez de rétablir la taille par d éfaut en appuyant sur **Par d éfaut**.
- **4** Cliquez sur **Suivant**.
- **5**5 Lisez le résumé de la procédure de restauration et cliquez sur **Suivant** pour lancer cette procédure.
- **6**Cliquez sur **Oui** pour confirmer.
- **7**Lorsque vous y êtes invit é, retirez le CD et ins érez le suivant.
- **8**A la fin de la proc édure, cliquez sur **OK**.
- **9**Cliquez sur **Suivant** dans la fen être qui apparaît.
- **10** Retirez le CD et cliquez sur **Terminer**. Les paramètres de votre système ont été modifiés et votre ordinateur redémarre automatiquement.

*97*

 $\blacktriangleright$ 

#### <span id="page-98-0"></span>*R établissement de la taille des partitions par d éfaut*

Si vous avez modifi é la taille des partitions depuis l'achat de votre ordinateur Sony, choisissez l'option **Restauration de l'état du système à la livraison** pour rétablir la taille d'origine du disque dur. Les partitions actuelles seront effacées, le disque dur sera reformaté et les logiciels d'origine seront réinstallés comme pour une proc édure de restauration standard.

Pr évoyez environ une heure pour la proc édure de restauration.

Pour r établir la taille par d éfaut du disque dur, proc édez comme suit :

- **1**Sélectionnez la case à cocher **Restauration de l'état du syst ème à la livraison**.
- **2**Cliquez sur **Suivant**.
- **3**3 Lisez le résumé de la procédure de restauration et cliquez sur **Suivant** pour lancer cette procédure.
- **4**Cliquez sur **Oui** pour confirmer.
- **5**Lorsque vous y êtes invit é, retirez le CD et ins érez le suivant.
- **6**A la fin de la proc édure, cliquez sur **OK**.
- **7**Cliquez sur **Suivant** dans la fen être qui apparaît.
- **8** Retirez le CD et cliquez sur **Terminer**. Votre syst ème a été restauré et la configuration d'usine a été rétablie. Votre ordinateur redémarre automatiquement.

*98*

 $\blacktriangleright$ 

 $\lhd$ 

*99*

 $\blacktriangleright$ 

# <span id="page-99-1"></span><span id="page-99-0"></span>*Interruption de la proc édure de restauration du syst ème*

Avant de commencer la proc édure de restauration, vous pouvez facilement modifier vos param ètres. Chaque écran ou presque vous avertit du risque de perte de donn ées. Il n'est jamais trop tard pour revenir en arri ère (en cliquant sur le bouton **Pr écédent**) ou arr êter la proc édure de restauration. Pour interrompre la proc édure, retirez le CD de r éinstallation, cliquez sur **Annuler** et cliquez sur **Oui** pour confirmer.

Si la procédure de restauration a déjà commencé, il est impossible de l'arrêter sans perdre les données enregistr ées sur le disque C:. Si vous avez modifi é les param ètres des partitions, vous perdrez toutes les données des deux partitions du disque dur.

Si vous n'éjectez pas le CD avant d'appuyer sur **Annuler**, la restauration du système commencera à nouveau.